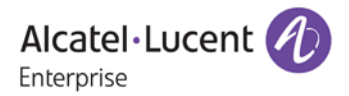

# **Release Notes – Rev. D**

# **OmniSwitch** 10K/9900/6900/6860(E)/6865

# Release 8.3.1.R01

These release notes accompany release 8.3.1.R01. These release notes provide important information on individual software features and hardware modules. Since much of the information in these release notes is not included in the hardware and software user manuals, it is important that you read all sections of this document before installing new hardware or loading new software.

<span id="page-1-0"></span>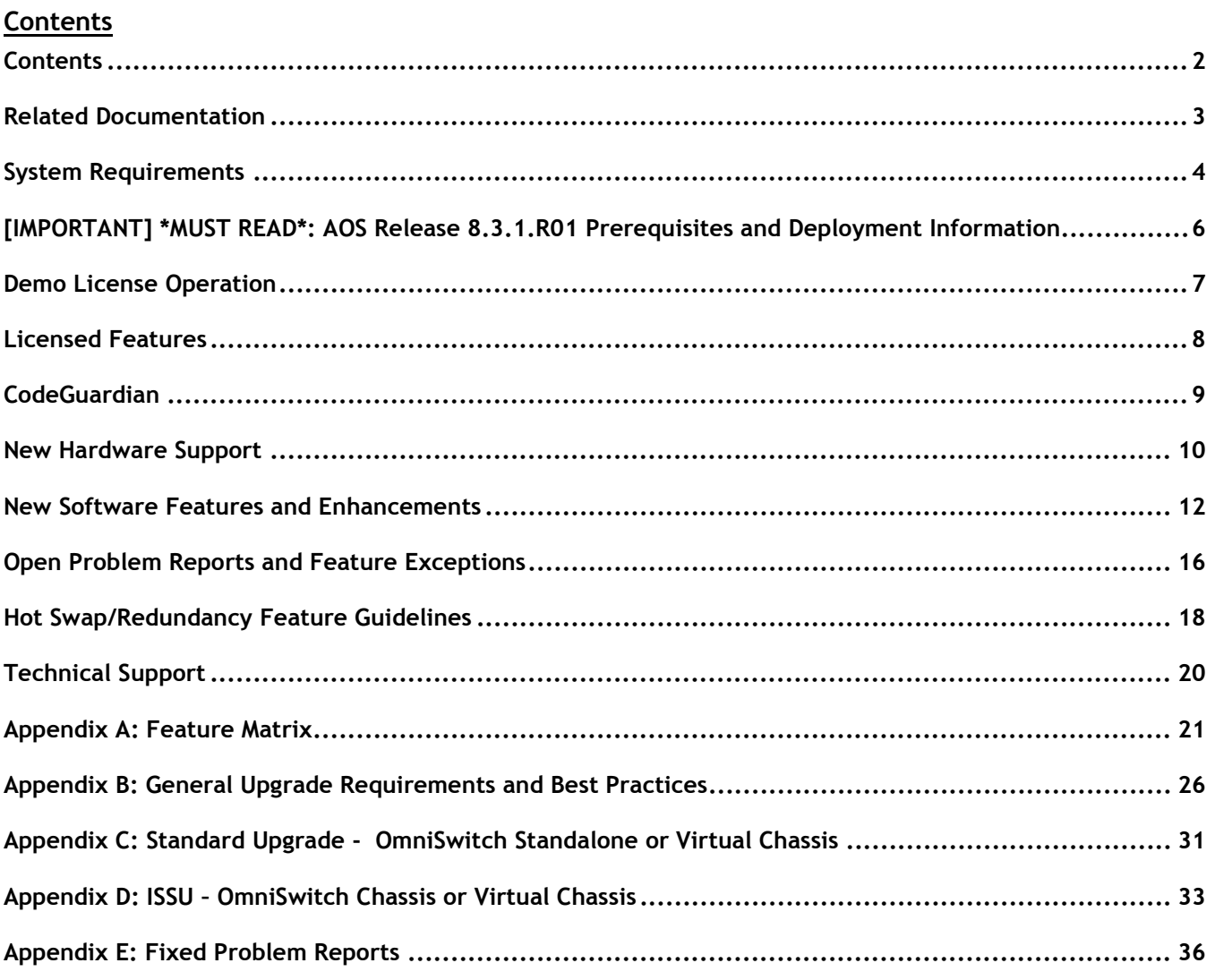

# <span id="page-2-0"></span>**Related Documentation**

These release notes should be used in conjunction with OmniSwitch AOS Release 8 User Guides. The following are the titles of the user guides that apply to this release. User guides can be downloaded at: <http://enterprise.alcatel-lucent.com/?dept=UserGuides&page=Portal>

- OmniSwitch 10K Hardware User Guide
- OmniSwitch 9900 Hardware User Guide
- OmniSwitch 6900 Hardware User Guide
- OmniSwitch 6860(E) Hardware User Guide
- OmniSwitch 6865 Hardware User Guide
- OmniSwitch AOS Release 8 CLI Reference Guide
- OmniSwitch AOS Release 8 Network Configuration Guide
- OmniSwitch AOS Release 8 Switch Management Guide
- OmniSwitch AOS Release 8 Advanced Routing Configuration Guide
- OmniSwitch AOS Release 8 Data Center Switching Guide
- OmniSwitch AOS Release 8 Specifications Guide
- OmniSwitch AOS Release 8 Transceivers Guide

# <span id="page-3-0"></span>**System Requirements**

# **Memory Requirements**

The following are the standard shipped memory configurations. Configuration files and the compressed software images—including web management software (WebView) images—are stored in the flash memory.

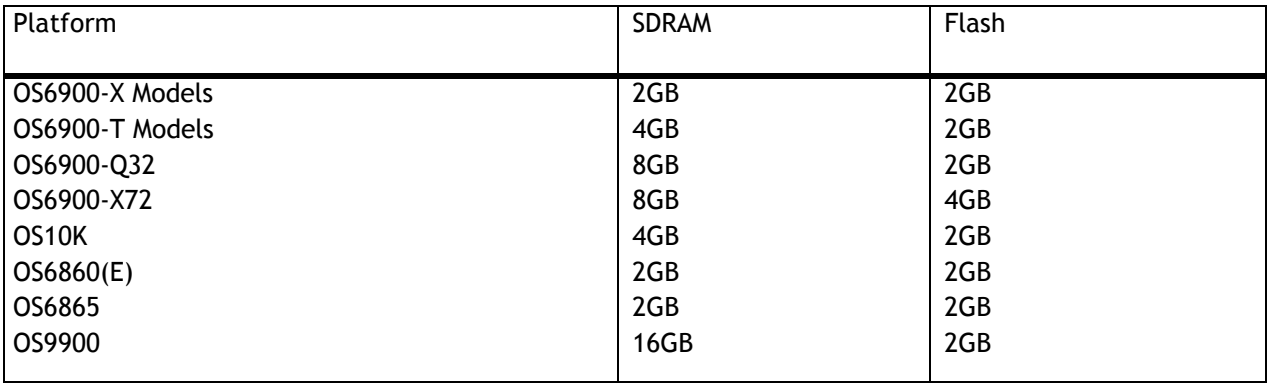

# **UBoot and FPGA Requirements**

The software versions listed below are the MINIMUM required, except where otherwise noted. Switches running the minimum versions, as listed below, do not require any UBoot or FPGA upgrades. Use the '**show hardwareinfo**' command to determine the current versions.

Switches not running the minimum version required should upgrade to the latest UBoot or FPGA that is available with the 8.3.1.R01 AOS software available from Service & Support.

Please refer to the Upgrade [Instructions](#page-20-0) section at the end of these Release Notes for step-by-step instructions on upgrading your switch.

# **OmniSwitch 6900-X20/X40 – AOS Release 8.3.1.314.R01(GA)**

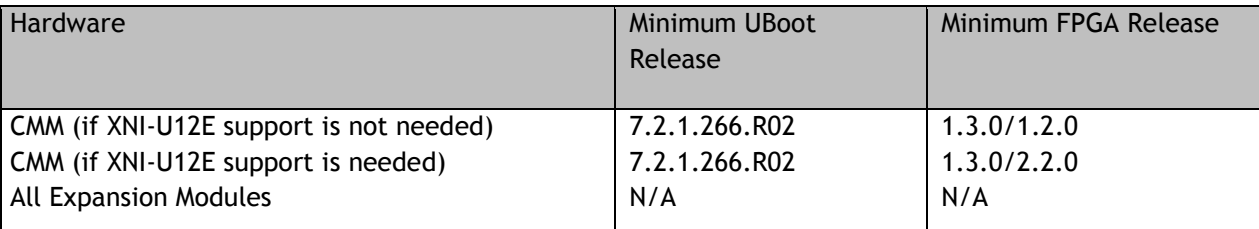

## **OmniSwitch 6900-T20/T40 – AOS Release 8.3.1.314.R01(GA)**

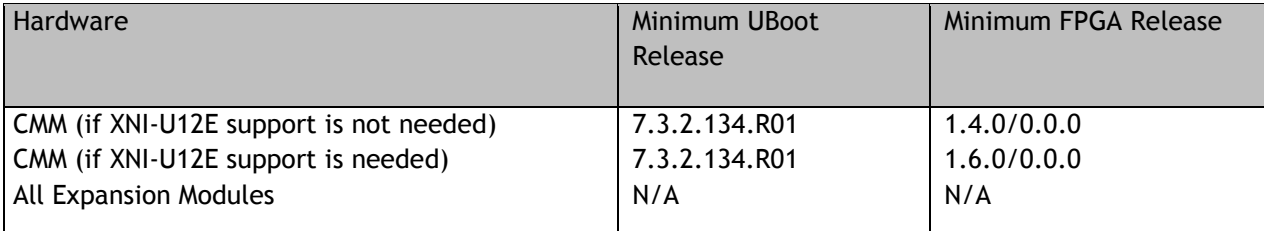

# **OmniSwitch 6900-Q32 – AOS Release 8.3.1.314.R01(GA)**

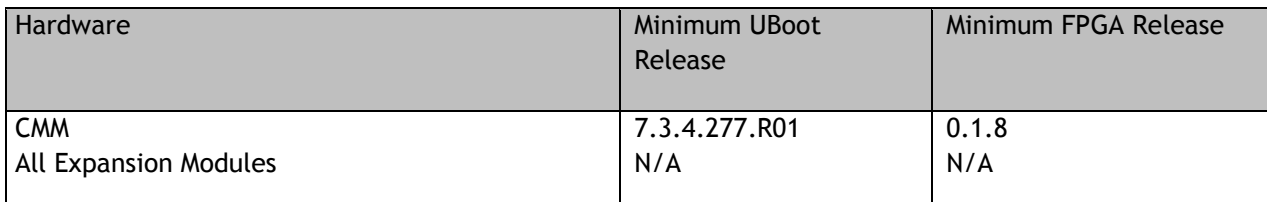

# **OmniSwitch 6900-X72 – AOS Release 8.3.1.314.R01(GA)**

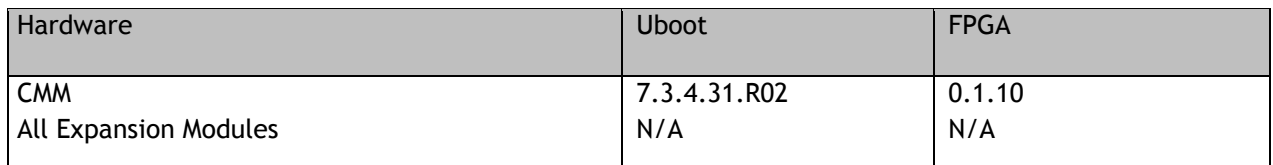

# **OmniSwitch 10K – Release 8.3.1.314.R01(GA)**

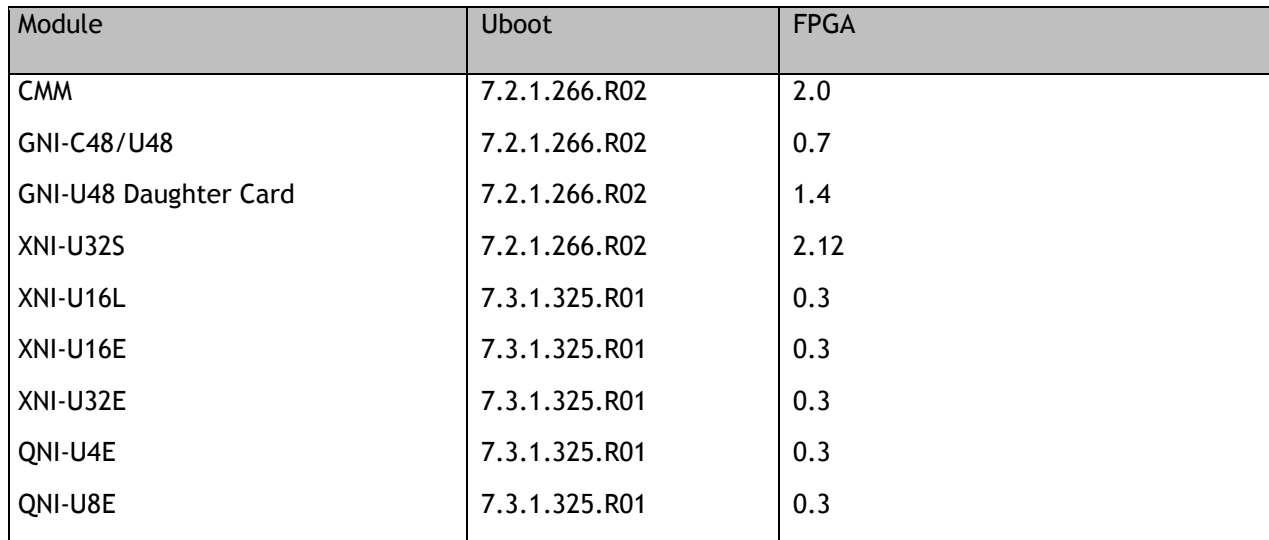

# **OmniSwitch 6860(E) – AOS Release 8.3.1.314.R01(GA)**

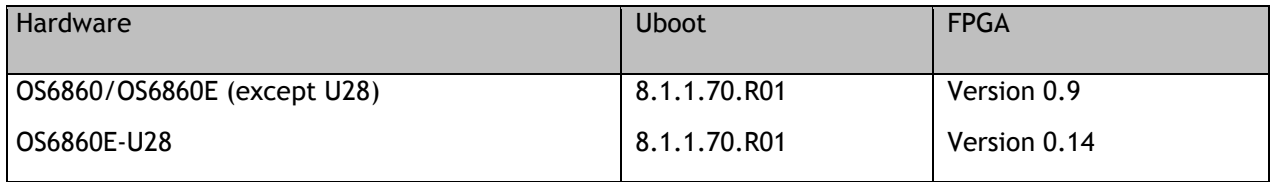

# **OmniSwitch 6865 – AOS Release 8.3.1.314.R01(GA)**

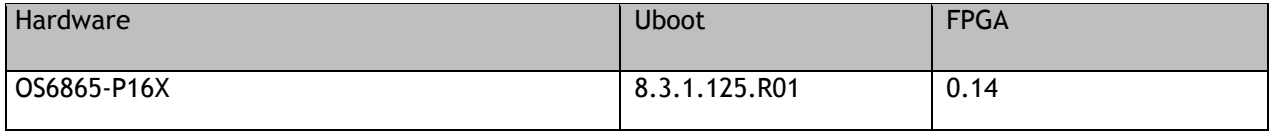

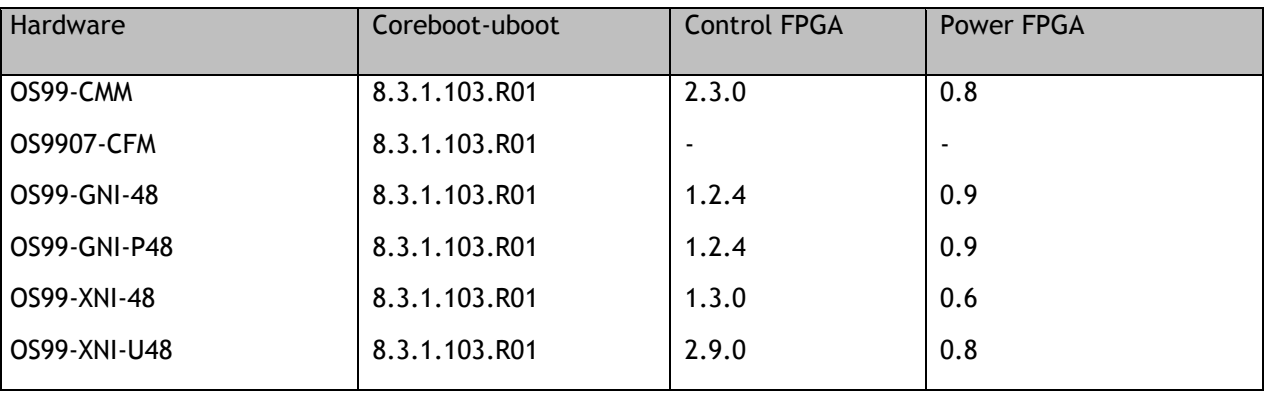

# **OmniSwitch 9900 – AOS Release 8.3.1.314.R01(GA)**

# <span id="page-5-0"></span>**[IMPORTANT] \*MUST READ\*: AOS Release 8.3.1.R01 Prerequisites and Deployment Information**

# **General Information**

• The OS9900 is being introduced in this release. AOS Release 8.3.1.R01 is a General Availability(GA) release for the OS9900. AOS Release 8.3.1.R01 has a combination of General Availability(GA) and Early Availability(EA) features for the OS9900.

*Note: Early availability features are available in AOS and can be configured. However, they have not gone through the complete AOS validation cycle and are therefore not officially supported.*

- AOS Release 8.3.1 is a General Availability (GA) release for the OS6865 platforms. The OS6865 is being introduced in this release and supports a similar feature set as the OS6860(E).
- AOS Release 8.3.1.R01 is a General Availability(GA) release for the OS6900 and OS10K platforms. It supports the same features supported in 7.3.4.R02 as well as new features introduced in 8.3.1.R01.
- AOS Release 8.3.1 is a General Availability(GA) release for the 6860(E) platforms. It supports the same features supported in 8.2.1.R01 as well as new features introduced in 8.3.1.R01.
- Please refer to the Feature Matrix in [Appendix A](#page-20-0) for detailed information on supported features for each platform.
- Prior to upgrading to AOS Release 8.3.1.R01 please refer to  $\Delta$ ppendix B for important best practices, prerequisites, and step-by-step instructions.

## **Additional Information**

- The Advanced Routing license is included by default on the 6860E and 6865 platforms in 8.3.1.R01.
- All switches that ship from the factory with AOS Release 8.3.1 will default to VC mode and attempt to run the automatic VC, automatic remote configuration, and automatic fabric protocols. Please note that since the switches default to VC mode, automatic remote configuration does not support the downloading of a 'boot.cfg' file, only the 'vcboot.cfg' file is supported.
- The OS9900 supports both the RJ-45 console connection and the micro-USB console connection. However, the micro-USB console cannot be used at the same time as the RJ-45 console connection.
- The OmniSwitch BPS (OS-BPS) is no longer supported beginning with AOS Release 8.3.1.R01.
- When upgrading from 7.3.3.R01 or earlier AOS builds to 8.3.1.R01, if the '**unp port'** command exists in the switch configuration file it will not get converted to the updated '**unp port port-type'** command (PR 212985).
	- o If upgrading from 7.3.3.R01 all **'unp port'** commands without the '**port-type'** parameter should be reconfigured to **'unp port port-type'** prior to upgrading.
	- o If upgrading from 7.3.2.R01 or earlier all **'unp port'** commands without the '**port-type'** parameter must be reconfigured to **'unp port port-type'** after upgrading since the parameter was not supported until 7.3.3.R01.

# <span id="page-6-0"></span>**Demo License Operation**

A 45-day Demo Advanced license is available. This license may or may not be automatically activated depending on the switch configuration. See the table below for an explanation of the switch behavior with the Demo Advanced license.

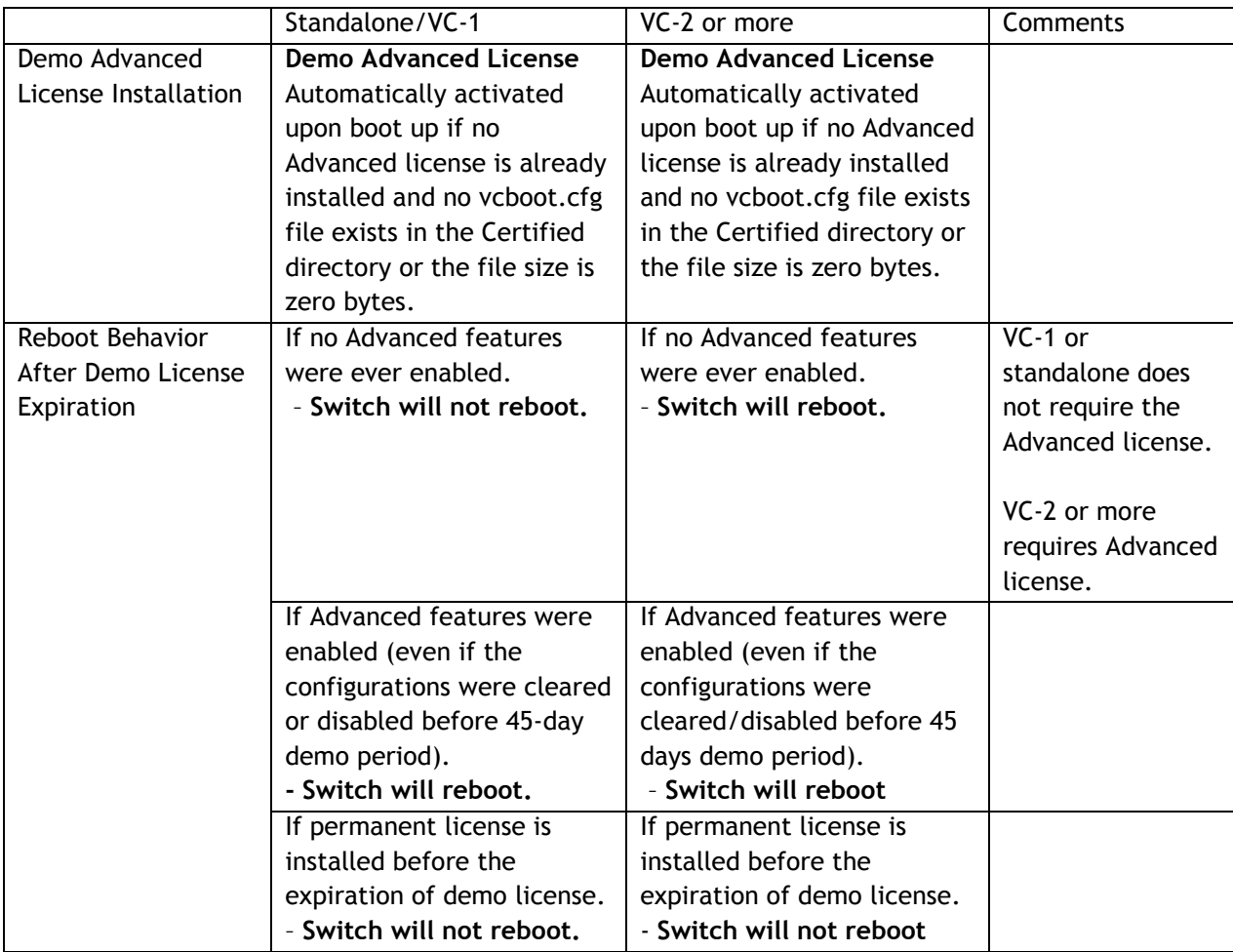

# <span id="page-7-0"></span>**Licensed Features**

The table below lists the licensed features in this release and whether or not a license is required for the various models.

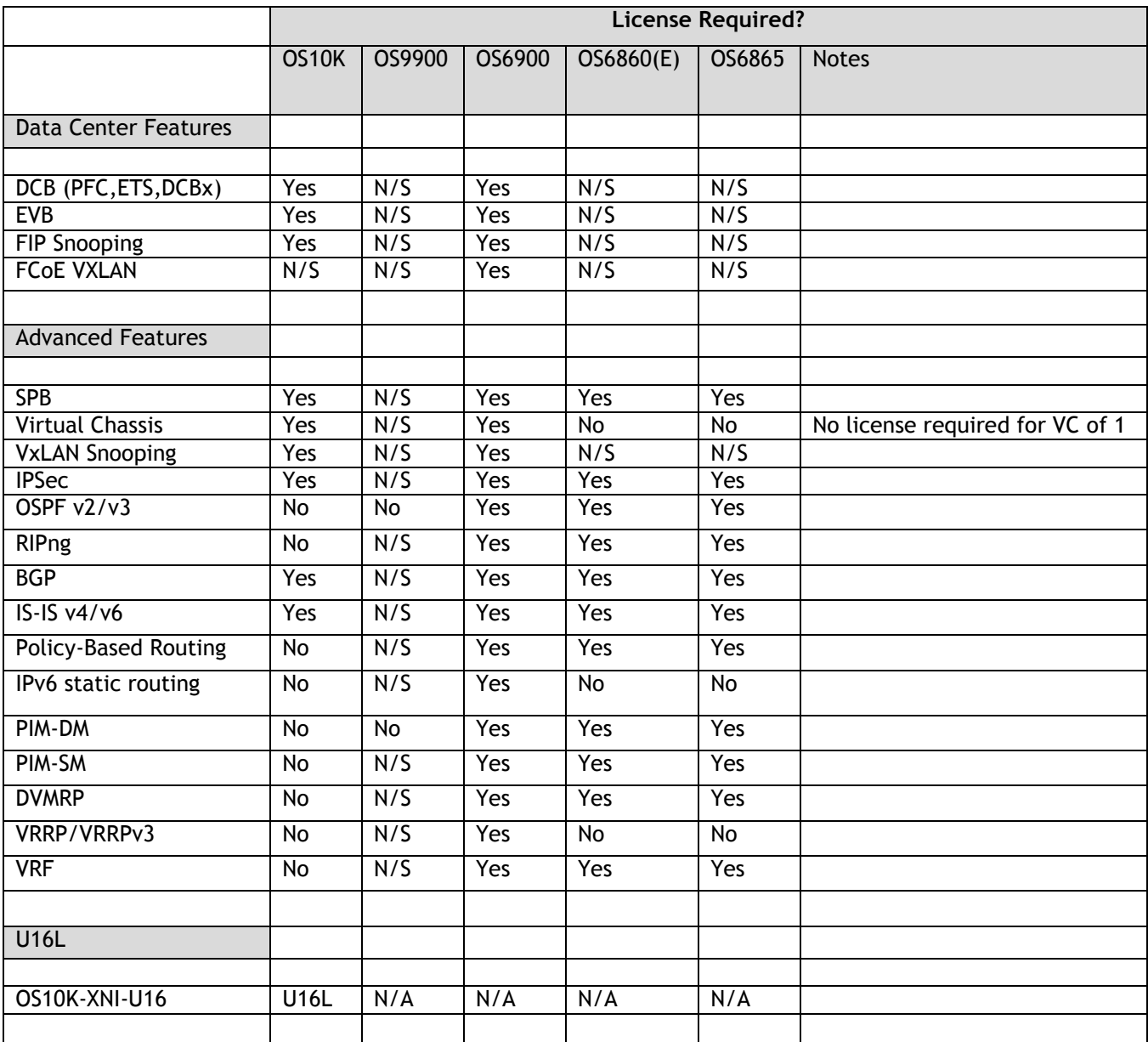

The Advanced license is included in this release and always active on the OS6865.

• The Advanced license is included in this release but must be activated on an OS6860E with the command **license apply file** *license.dat.*

- o There is a default "license.dat" file included or one can be manually created. The file can be empty.
- o Upon successful installation the Advanced license is applied at runtime, no reboot required.
- o If part of a VC, the OS6860 non-E models must still have a valid license key.
- o If the Advanced demo license is activated it must be deactivated first.

# <span id="page-8-0"></span>**CodeGuardian**

Alcatel-Lucent Enterprise and LGS Innovations have combined to provide the first network equipment to be hardened by an independent group. CodeGuardian promotes security and assurance at the network device level using independent verification and validation of source code, software diversification to prevent exploitation and secure delivery of software to customers.

CodeGuardian employs multiple techniques to identify vulnerabilities such as software architecture reviews, source code analysis (using both manual techniques and automated tools), vulnerability scanning tools and techniques, as well as analysis of known vulnerabilities in third party code.

# **Software diversification**

Software diversification randomizes the executable program so that various instances of the same software, while functionally identical, are arranged differently. The CodeGuardian solution rearranges internal software while maintaining the same functionality and performance and modifies the deliverable application to limit or prevent/impede software exploitation. There will be up to 5 different diversified versions per GA release of code.

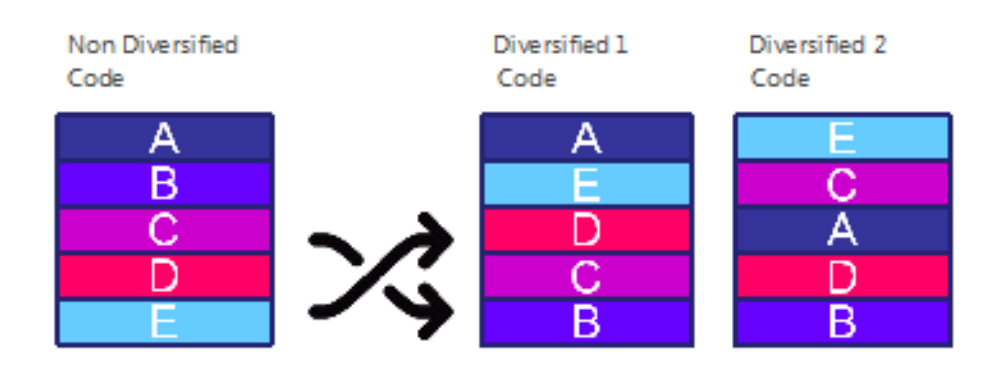

# **CodeGuardian AOS Releases**

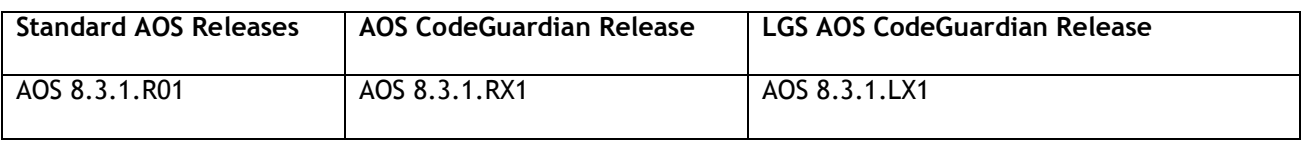

- X=Diversified image 1-5
- ALE will have 5 different diversified images per AOS release (R11 through R51)
- Our partner LGS will have 5 different diversified images per AOS release (L11 through L51)

# <span id="page-9-0"></span>**New Hardware Support**

# **OmniSwitch 9900**

The OmniSwitch 9900 (OS9900) Modular LAN chassis platform is a high-capacity, high-performance modular Ethernet LAN switch. The OmniSwitch 9900 series offers a broad range of modules supporting 1-GigE, 10-GigE and 40-GigE ports in an 11-RU chassis form factor.

## **OS9907 Chassis**

- 7 Slots Front-facing
- 2 Slots Chassis management module (CMM)
- 6 Slots Network interface (NI). Slot 2 is universal and can be used for a CMM or NI.
- 4 Slots Rear-facing for chassis fabric modules (CFM)
- 3 Slots Rear-facing for fan trays
- 4 Slots Front facing for power supplies

## **OS9907-CMM**

Chassis management module with USB port, RJ-45 EMP port, RJ-45/micro-USB console port, 2 QSFP+ ports. **Note**: The QSFP+ ports are not supported in this release.

#### **OS99-CFM**

Chassis fabric module provides the switching fabric for the chassis. **Note**: This release supports two CFMs only.

#### **OS99-GNI-48**

Provides 48 RJ-45 10/100/1000-BaseT ports.

## **OS99-GNI-P48**

Provides 48 RJ-45 10/100/1000-BaseT PoE ports. Provided 8 ports of HPoE (75W) and 40 ports of 802.3at (30W).

#### **OS99-XNI-48**

Provides 48 RJ-45 1/10-GigE BaseT ports.

**OS99-XNI-U48**

Provides 48 1/10GigE SFP+ ports.

## **OS99-PS-A**

AC power supply auto-ranging from 110VAC to 240VAC providing 1200W at 110VAC and 3000W at 240VAC.

## **OS99-PS-D**

DC power supply providing up to 2500W of power with 40VDC to 72VDC.

## **OS9907-FAN-TRAY**

Modular fan tray with 3 fans.

**Note**: Mixing of AC and DC power supplies is not supported. Mixing of Hi (240VAC) and Low (110VAC) input is not supported.

# **OmniSwitch 6865-P16X**

The OmniSwitch 6865 is a 1-GigE and 10-GigE platform designed for demanding electrical & severe temperature environments. Fixed-configuration, hardened, fan-less chassis in a 2U form factor.

- Twelve (12) RJ-45 10/100/1000-BaseT PoE ports. Supports 4 ports of HPoE (75W) and 8 ports of 802.3at (30W)
- Two (2)1000 Base-X SFP ports
- Two (2) SFP+ (1G/10G) ports
- USB port
- RJ-45 console port
- Two (2) power supply connectors for external power supplies
- Operates at a wider temperature range from -40 $^{\circ}$ C to 65 $^{\circ}$ C. (74 $^{\circ}$ C with airflow)
- **OS6865-BP -** AC power supply providing 180W of system and PoE power
	- o One power supply provides up to 140W of PoE power
	- o Two power supplies provide up to 150W of PoE power

**Note**: The maximum supported PoE power is 150W even with two power supplies installed.

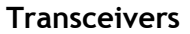

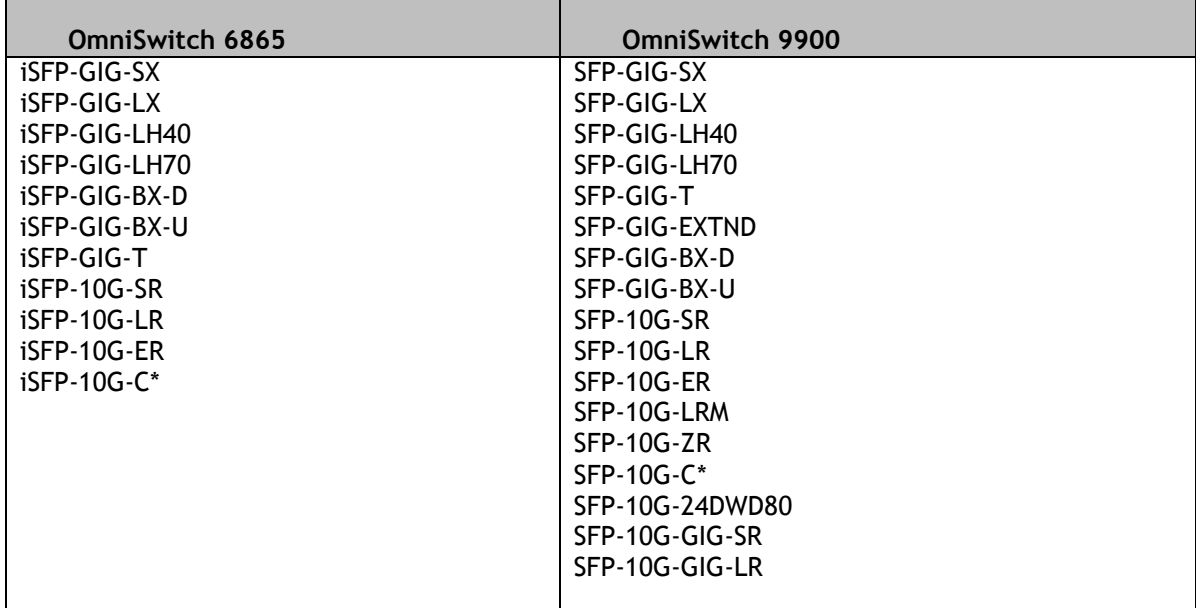

\* Check for availability of lengths.

# <span id="page-11-0"></span>**New Software Features and Enhancements**

The following software features are being introduced with the 8.3.1.R01 release, subject to the feature exceptions and problem reports described later in these release notes. Features listed as 'Base' are included as part of the base software and do not require any license installation. Features listed as 'Advanced' or "Data Center" require the installation of a license.

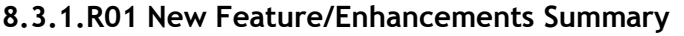

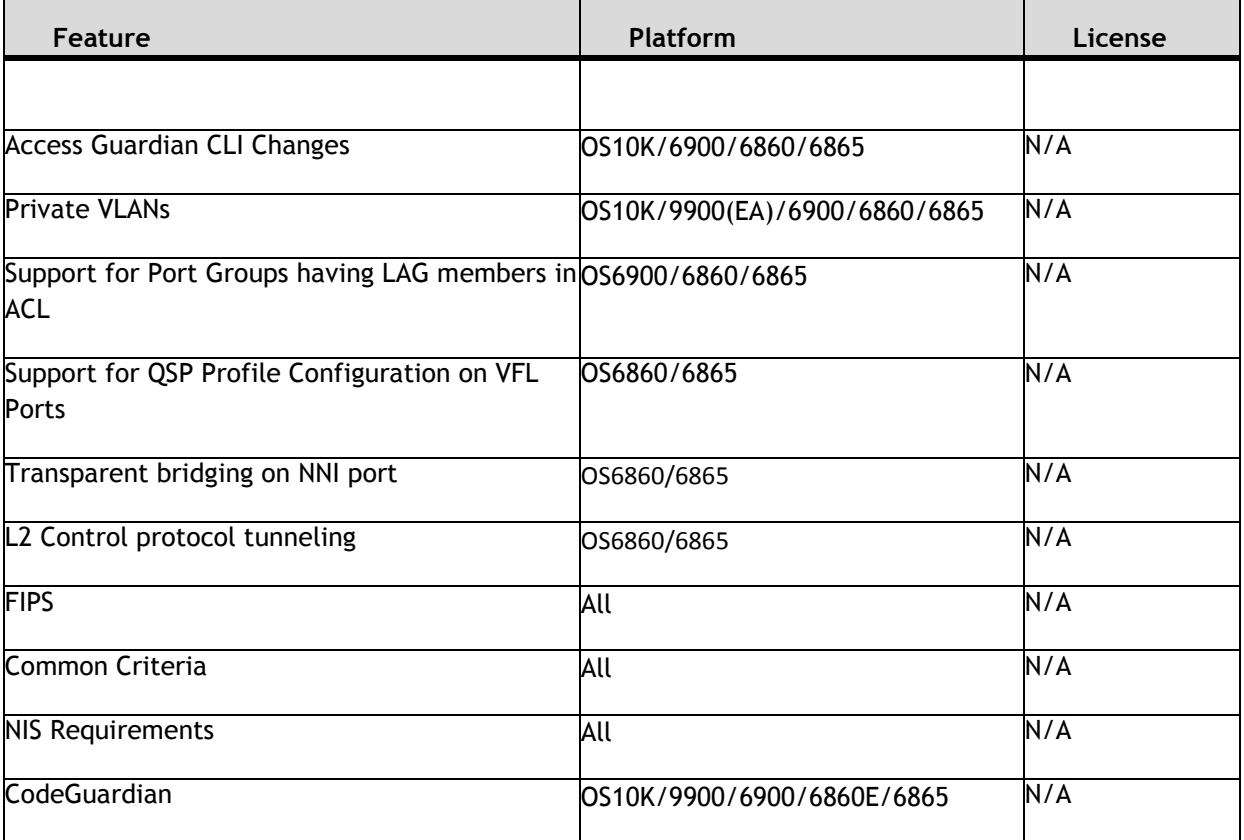

## **Access Guardian CLI Changes**

The 8.3.1 release unifies the CLI syntax from the 7.x and 8.x releases to provide a new, streamlined CLI syntax for Access Guardian commands. Previous commands were tightly coupled with the underlying technology that is used to create access side VLAN-port associations (VPAs) or virtual ports (VPs) for services. This caused a lot of duplication whenever new underlying technology was introduced (for example, additional types of UNP ports and profiles were added for different types of services).

The new CLI syntax is agnostic to the underlying technology information. This greatly simplifies the addition of new technologies and movement of users on the access side of the network.

The 8.3.1 implementation of the new Access Guardian CLI syntax provides the following streamlined functionality:

- Two Universal Network Profile (UNP) port types: bridge and access.
- Port templates that are used to apply a pre-defined UNP port configuration to UNP bridge and access ports.
- One type of UNP profile with configurable attributes. This also simplifies the CLI syntax used to configure additional Access Guardian functionality that requires a profile name (such as configuring UNP classification rules).

• Two types of profile mapping: VLAN or service. The independent mapping of a VLAN or service to a profile determines if the profile attributes are applied to traffic received on UNP bridge ports (VLANmapped profiles) or UNP access ports (service-mapped profiles).

# **Private VLANs**

Private VLAN is a concept to bring layer two data isolation between devices on the same VLAN. The isolation improves the security and simplifies system configuration.

The private VLAN allows the creation of secondary VLANs within the primary VLAN. Usually, a regular VLAN represents a single broadcast domain, the PVLAN divides a VLAN (Primary) into sub-VLANs (Secondary), the single broadcast domain is partitioned into smaller broadcast sub domains while keeping the existing Layer 3 configuration. When you configure a PVLAN, the regular VLAN is called the primary VLAN and the sub-VLANs are called secondary VLANs.

**Note**: IP multicast is currently not supported with PVLANs. PVLAN is only supported in STP Flat mode and the MSTP protocol.

#### **Support for Port Groups having LAG members in ACL**

QoS port groups being used in ACLs can now contain link aggregation members.

**Support for QSP Profile Configuration on VFL Ports** 

QSP profiles can now be configured on VFL ports.

## **Transparent Bridging on NNI port**

The transparent bridging enhancement associates NNI ports with all VLANs (1 - 4094) even if they are not created in the switch. Currently AOS can support this by creating all possible VLANs (1 – 4094) and associating them to NNI ports. The transparent bridging enhancement has an advantage over the conventional configuration approach by reducing the administrative effort of configuring VLANs from 1 to 4094 and associated VPAs. Transparent bridging associates all VLANs from 1 to 4094 to the specified NNI port and spanning tree group 1. This feature is typically limited to a "ring" topology where there are only 2 NNI ports/LAGs per switch.

**Note**: Transparent bridging is only supported in STP Flat mode and the RSTP protocol.

## **L2 Control protocol tunneling**

The new L2TP control prototocl tunneling has new behavior.

## **FIPS Encryption**

Federal Information Processing Standards (FIPS) is a mode of operation that satisfies security requirements for cryptographic modules. When FIPS mode is enabled on OmniSwitch, FIPS 140-2 compliant encryption is used by the OmniSwitch devices in the various management interfaces such as SFTP, SSH and SSL. As per the National Institute of Standards and Technology (NIST), FIPS 140-2 standard, strong cryptographic algorithms has to be supported to achieve FIPS compliance. These strong cryptographic algorithms ensure secure communication with the device to provide interoperable, high quality, cryptographically-based security for IP networks through the use of appropriate security protocols, cryptographic algorithms, and keys and prevent any form of hijacking/ hacking or attack on the device through the secure mode of communication.

FIPS mode functionalities:

- FIPS operates in OpenSSL mode allowing only highly secure and strong cryptographic algorithms.
- Switch management protocols such as SFTP, SSH, and SSL use the FIPS 140-2 compliant encryption algorithms.
- OpenSSH and Web Server which use the OpenSSL as the underlying layer for secure communications also works in the FIPS mode.
- The FIPS mode is enabled/disabled only with a reboot of the switch.

#### **Common Criteria**

The Common Criteria for Information Technology Security Evaluation (CC), and the companion Common Methodology for Information Technology Security Evaluation (CEM) are the technical basis for an international agreement, the Common Criteria Recognition Arrangement (CCRA), which ensures that:

- Products can be evaluated by competent and independent licensed laboratories so as to determine the fulfillment of particular security properties, to a certain extent or assurance
- Supporting documents, are used within the Common Criteria certification process to define how the criteria and evaluation methods are applied when certifying specific technologies.
- The certification of the security properties of an evaluated product can be issued by a number of Certificate Authorizing Schemes, with this certification being based on the result of their evaluation;

These certificates are recognized by all the signatories of the CCRA. The CC is the driving force for the widest available mutual recognition of secure IT products.

#### **NIS Requirements**

ASA Enhanced mode allows configuration of enhanced security restrictions to the OmniSwitch. This enhanced switch access mode adds new features for switch authentication. This feature provides the following functionality:

- Improved password policies and lockout setting for the users.
- Restricts access to the switch only for certain IP addresses (configured as management station), bans those IP addresses permanently from further access on invalid authentication attempts reaching threshold limit.
- Provides option to configure privileges for all access types, align IP services dynamically with AAA authentication configuration.
- Restricts only one session per user.
- Option for password obscuring to prohibit disclosure while entering the password.
- Option to configure user passwords with SHA-224/256 (SHA-2) or SHA-2+AES encryption.
- SSH/SSL Pub Key hashed with SHA2.
- Separate user password for SNMPv3 frame authentication/encryption.
- Supports both DSA 1024 and RSA 2048 public key algorithms for SSH private and SSH public keys.
- Provides option to verify the integrity of the images in a given directory is matching with the SHA-2 (SHA256 or 512 key ) shared along with the image file.
- Process Self-Test functional commands to view the major hardware and software process status.
- Support of TLS 1.2 version for TLS connections.
- Valid ASA credentials need to be provided to access SWLOG content.

#### **IP Multicast Changes**

The OmniSwitch 9900 multicast functionality works differently than on other OmniSwitch platforms supported in AOS Release 8.3.1.R01. The OS9900 contains separate bridge and routing engines and the multicast software has to maintain the state in both of them to ensure proper multicast functionality.

Due to the architectural differences of the OS9900 the **show ip multicast source** and **show ip multicast forward** commands behave differently. These commands are only valid when multicast routing is enabled. You will be able to see sources on all interfaces that are enabled for multicast routing, but you will only see the forward state for the RPF interface as determined by multicast routing.

- **show ip multicast forward** –Will display the forwarding state for the RPF interface as determined by multicast routing.
- **show ip multicast source** Will display the sources on all interfaces that are enabled for multicast routing.

To provide similar capability as other platforms the **show ip multicast bridge** and **show ip multicast bridge-forward** commands have been introduced in 8.3.1.R01 for the OS9900. These commands can be used to display the forwarding database on an OS9900.

Additionally, AOS Release 8.3.1.R01 introduces a new **ip multicast forward-mode** command for all platforms which can be used to select how traffic is classified in the forwarding database. The options are:

- **asm** Sets the IPMS forwarding mode to ASM (the bridge lookup is based on the packet group destination IP address).
- **ssm** -Sets the IPMS forwarding mode to SSM (the bridge lookup is based on the packet source IP as well as the group destination IP).
- **mac** Sets the IPMS forwarding mode to MAC address (the bridge lookup is based on the MAC destination address). This parameter option is supported only on the OmniSwitch 9900.
- **auto** Automatically determines the IPMS forwarding mode based on the current IGMP protocol version and the existing protocol state (default).

See the examples below based on IGMPv2.

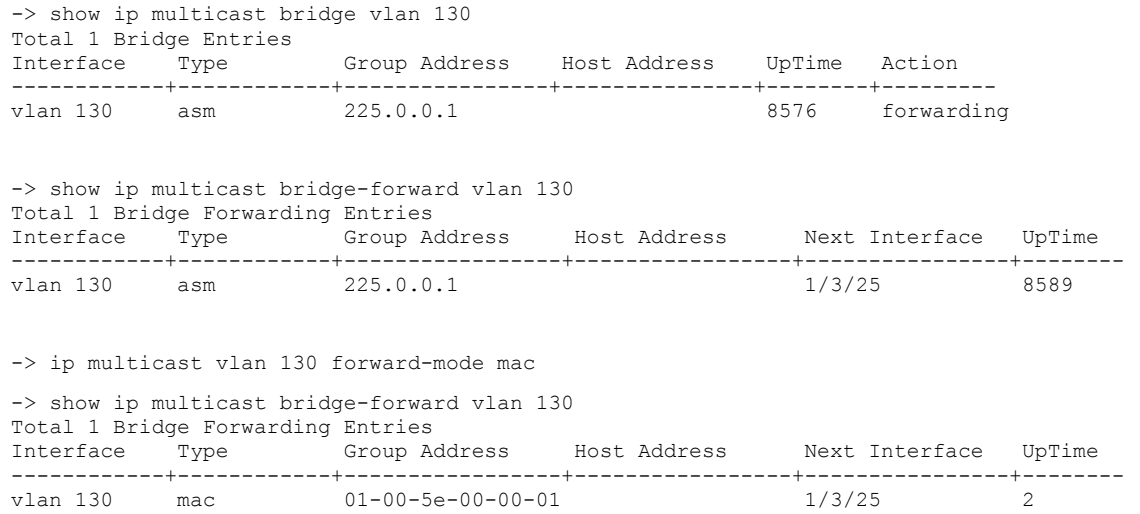

# <span id="page-15-0"></span>**Open Problem Reports and Feature Exceptions**

The problems listed here include problems known at the time of the product's release.

# **System**

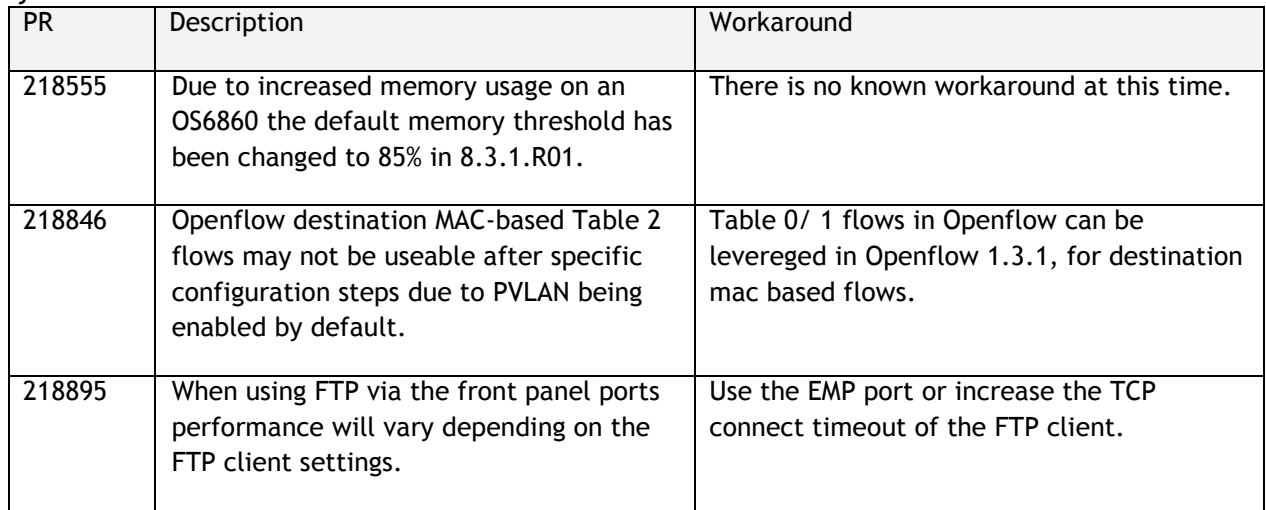

# **Layer 2 / Multicast**

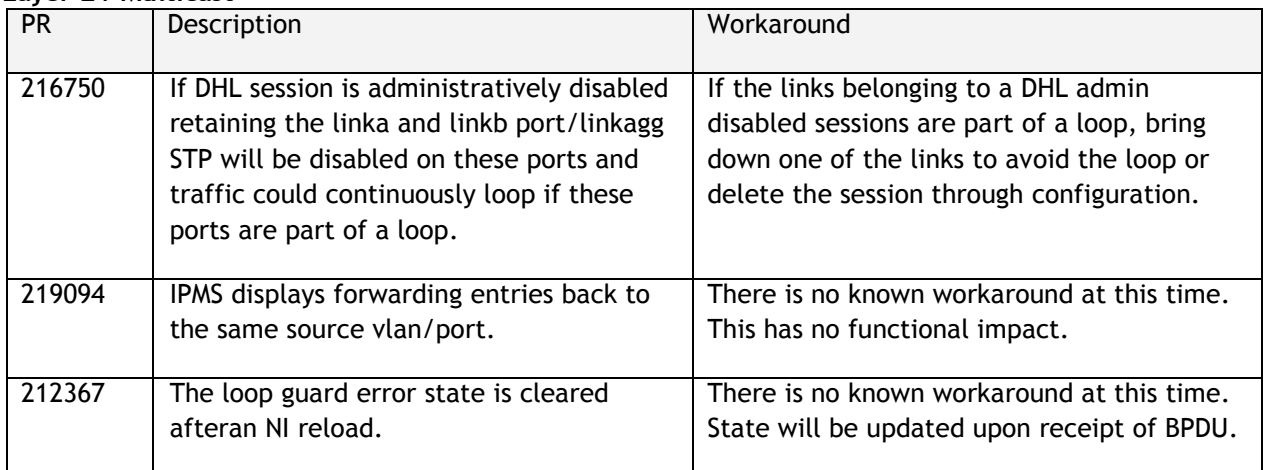

**QoS**

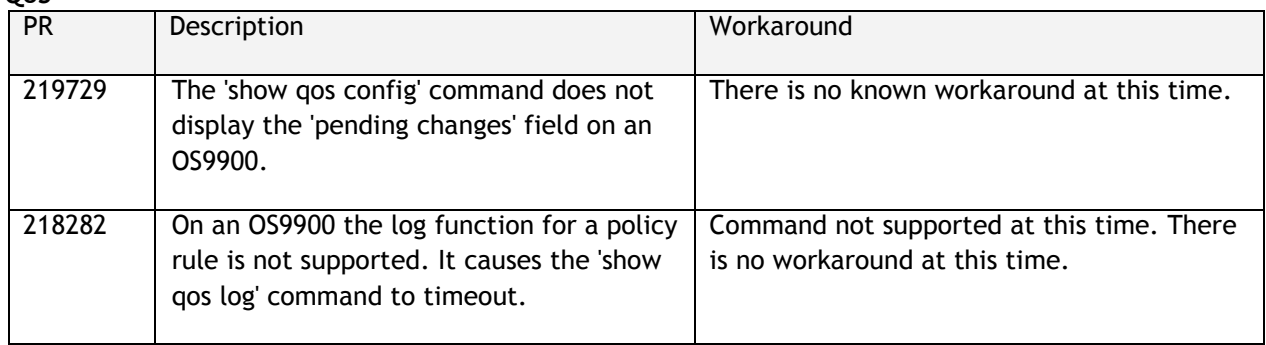

# **ISSU/Takeover/Reload**

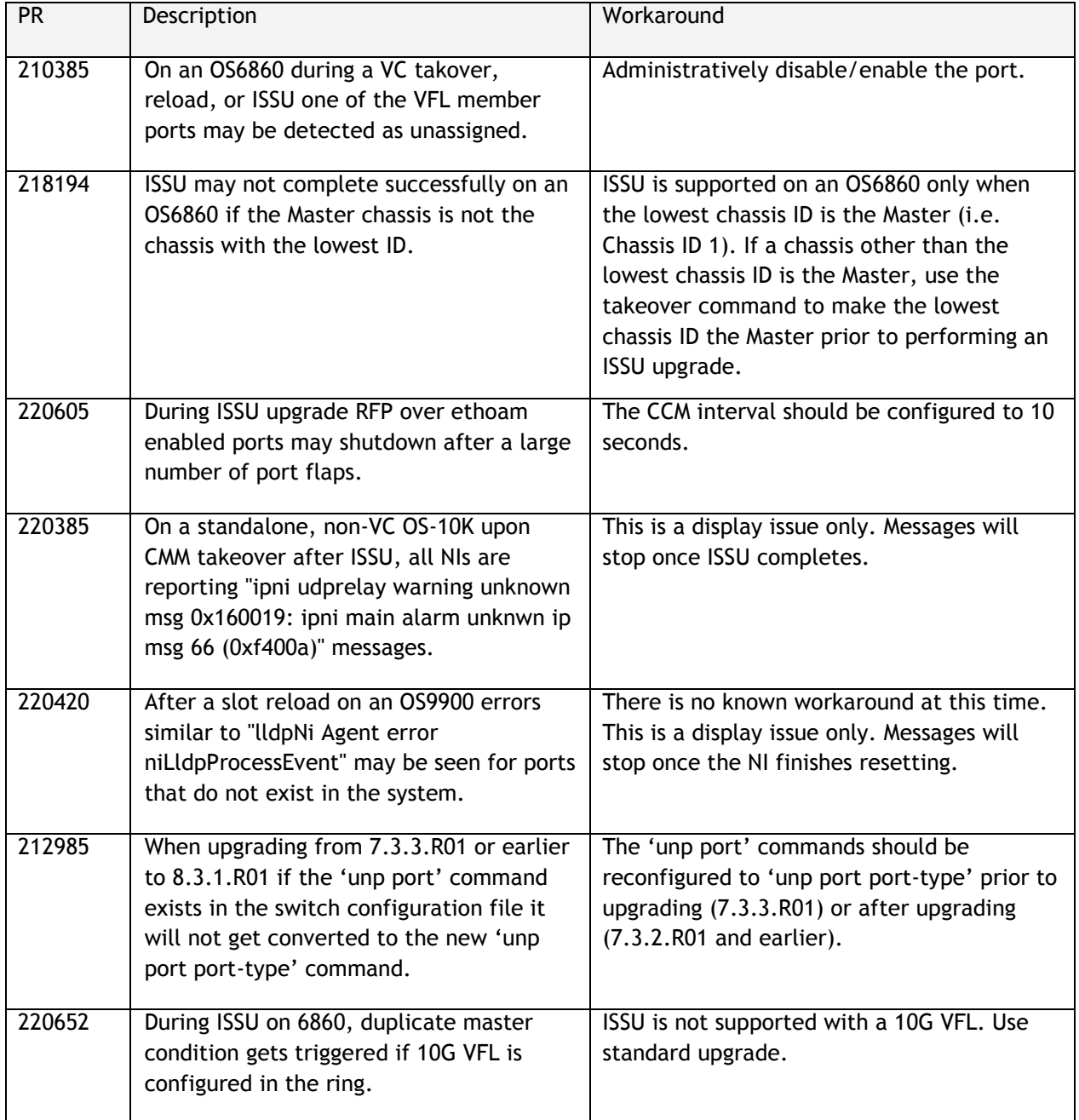

# **Access Guardian**

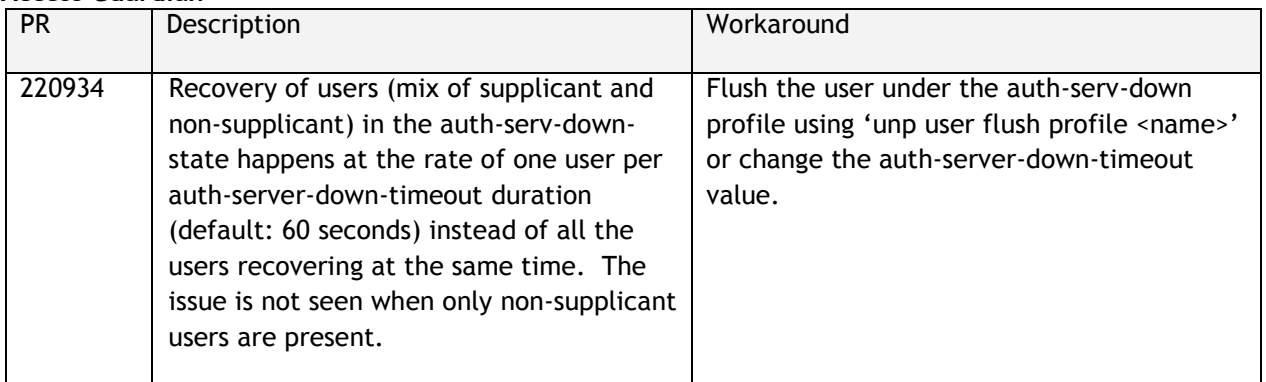

# <span id="page-17-0"></span>**Hot Swap/Redundancy Feature Guidelines**

## **Hot Swap Feature Guidelines**

Refer to the table below for hot swap/insertion compatibility. If the modules are not compatible a reboot of the chassis is required after inserting the new module.

- When connecting or disconnecting a power supply to or from a chassis, the power supply must first be disconnected from the power source.
- For the OS6900-X40 wait for first module to become operational before adding the second module.
- All module extractions must have a 30 second interval before initiating another hot swap activity.
- All module insertions must have a 5 minute interval AND the OK2 LED blinking green before initiating another hot swap activity.

| <b>Existing Expansion Slot</b> | Hot-swap/Hot-insert compatibility |
|--------------------------------|-----------------------------------|
|                                |                                   |
| Empty                          | OS-XNI-U12, OS-XNI-U4             |
|                                |                                   |
| OS-XNI-U4                      | OS-XNI-U12, OS-XNI-U4             |
| OS-XNI-U12                     | OS-XNI-U12, OS-XNI-U4             |
|                                |                                   |
| OS-HNI-U6                      | OS-HNI-U6                         |
|                                |                                   |
| OS-QNI-U3                      | OS-QNI-U3                         |
|                                |                                   |
| OS-XNI-T8                      | OS-XNI-T8                         |
|                                |                                   |
| OS-XNI-U12E                    | OS-XNI-U12E                       |
|                                |                                   |

**OS6900 Hot Swap/Insertion Compatibility** 

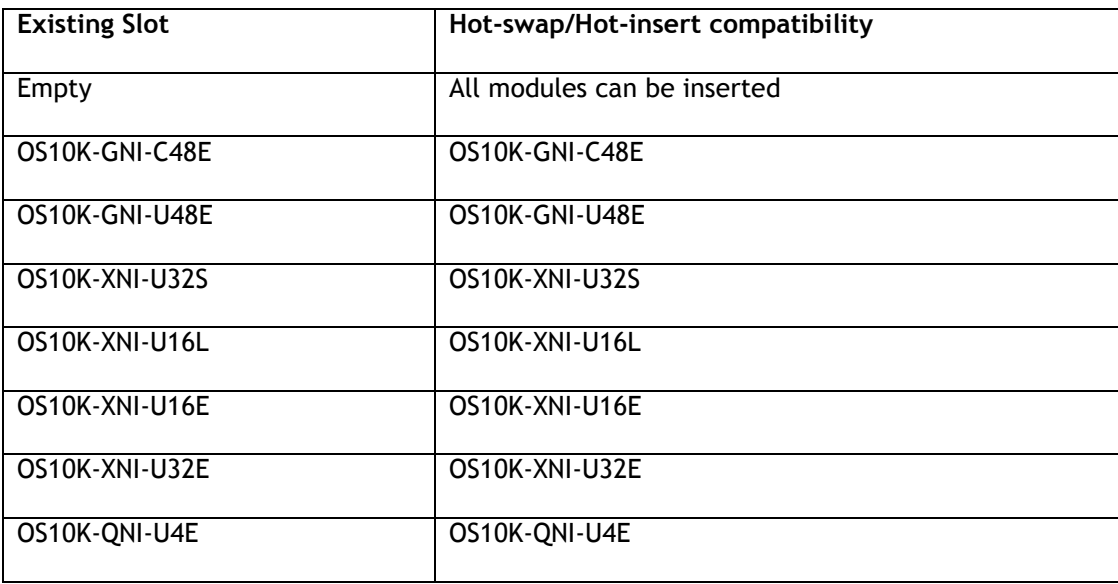

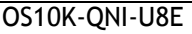

# OS10K-QNI-U8E

# **OS10K Hot Swap/Insertion Compatibility**

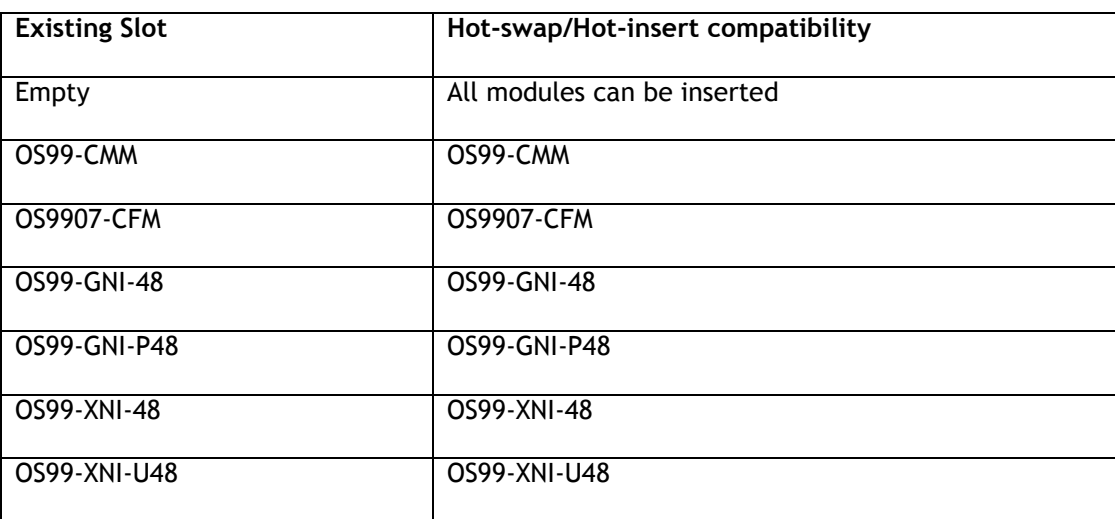

## **OS9900 Hot Swap/Insertion Compatibility**

## **Hot Swap Procedure**

The following steps must be followed when hot-swapping expansion modules.

- 1. Disconnect all cables from transceivers on module to be hot-swapped.
- 2. Extract all transceivers from module to be hot-swapped.
- 3. Extract the module from the chassis and wait approximately 30 seconds before inserting a replacement.
- 4. Insert replacement module of same type.
- **5.** Follow any messages that may displayed.
- 6. Re-insert all transceivers into the new module.
- 7. Re-connect all cables to transceivers.
- 8. Hot swap one CFM at a time. Please ensure all fan trays are always inserted and operational. CFM hot swap should be completed with 120 seconds.

# <span id="page-19-0"></span>**Technical Support**

Alcatel-Lucent technical support is committed to resolving our customer's technical issues in a timely manner. Customers with inquiries should contact us at:

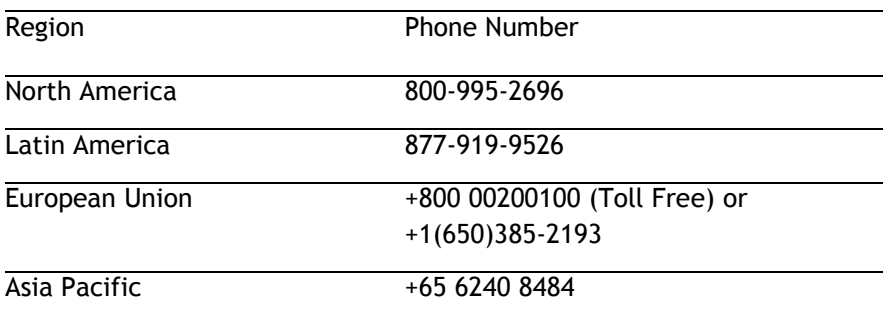

**Email:** [ebg\\_global\\_supportcenter@al-enterprise.com](mailto:ebg_global_supportcenter@al-enterprise.com)

**Internet:** Customers with service agreements may open cases 24 hours a day via the support web page at: support.esd.alcatel-lucent.com. Upon opening a case, customers will receive a case number and may review, update, or escalate support cases on-line. Please specify the severity level of the issue per the definitions below. For fastest resolution, please have hardware configuration, module types and revision by slot, software revision, and configuration file available for each switch.

- **Severity 1 -** Production network is down resulting in critical impact on business—no workaround available.
- **Severity 2 -** Segment or Ring is down or intermittent loss of connectivity across network.
- **Severity 3 -** Network performance is slow or impaired—no loss of connectivity or data.
- **Severity 4** Information or assistance on product feature, functionality, configuration, or installation.

## **Third Party Licenses and Notices**

Legal Notices applicable to any software distributed alone or in connection with the product to which this document pertains, are contained in files within the software itself located at: **/flash/foss**.

**enterprise.alcatel-lucent.com** - Alcatel-Lucent and the Alcatel-Lucent Enterprise logo are trademarks of Alcatel-Lucent. To view other trademarks used by affiliated companies of ALE Holding, visit: enterprise.alcatel-lucent.com/trademarks. All other trademarks are the property of their respective owners. The information presented is subject to change without notice. Neither ALE Holding nor any of its affiliates assumes any responsibility for inaccuracies contained herein (2017).

# <span id="page-20-0"></span>**Appendix A: Feature Matrix**

The following is a feature matrix for AOS Release 8.3.1.R01.

# *Note: Early availability features are available in AOS and can be configured. However, they have not gone through the complete AOS validation cycle and are therefore not officially supported.*

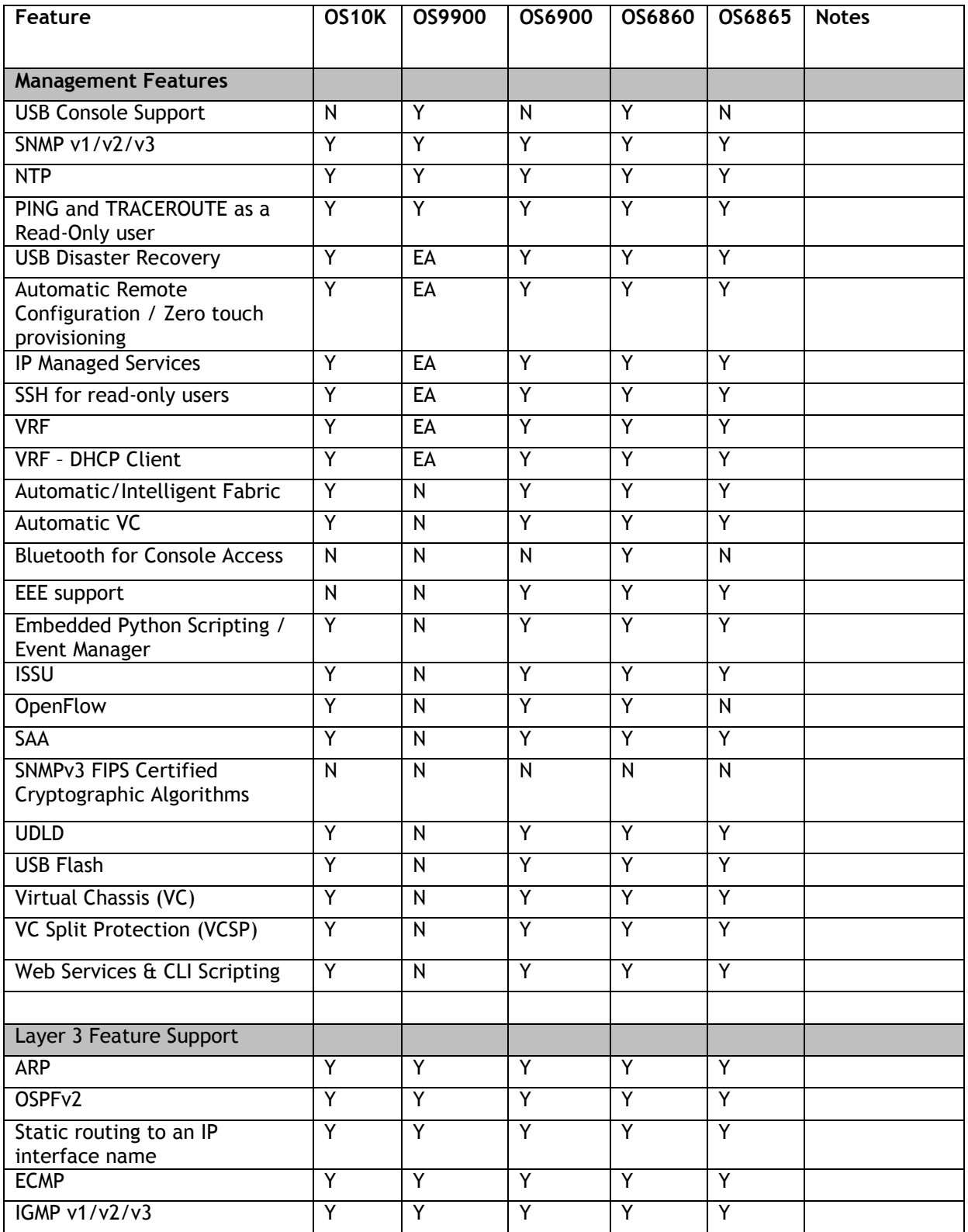

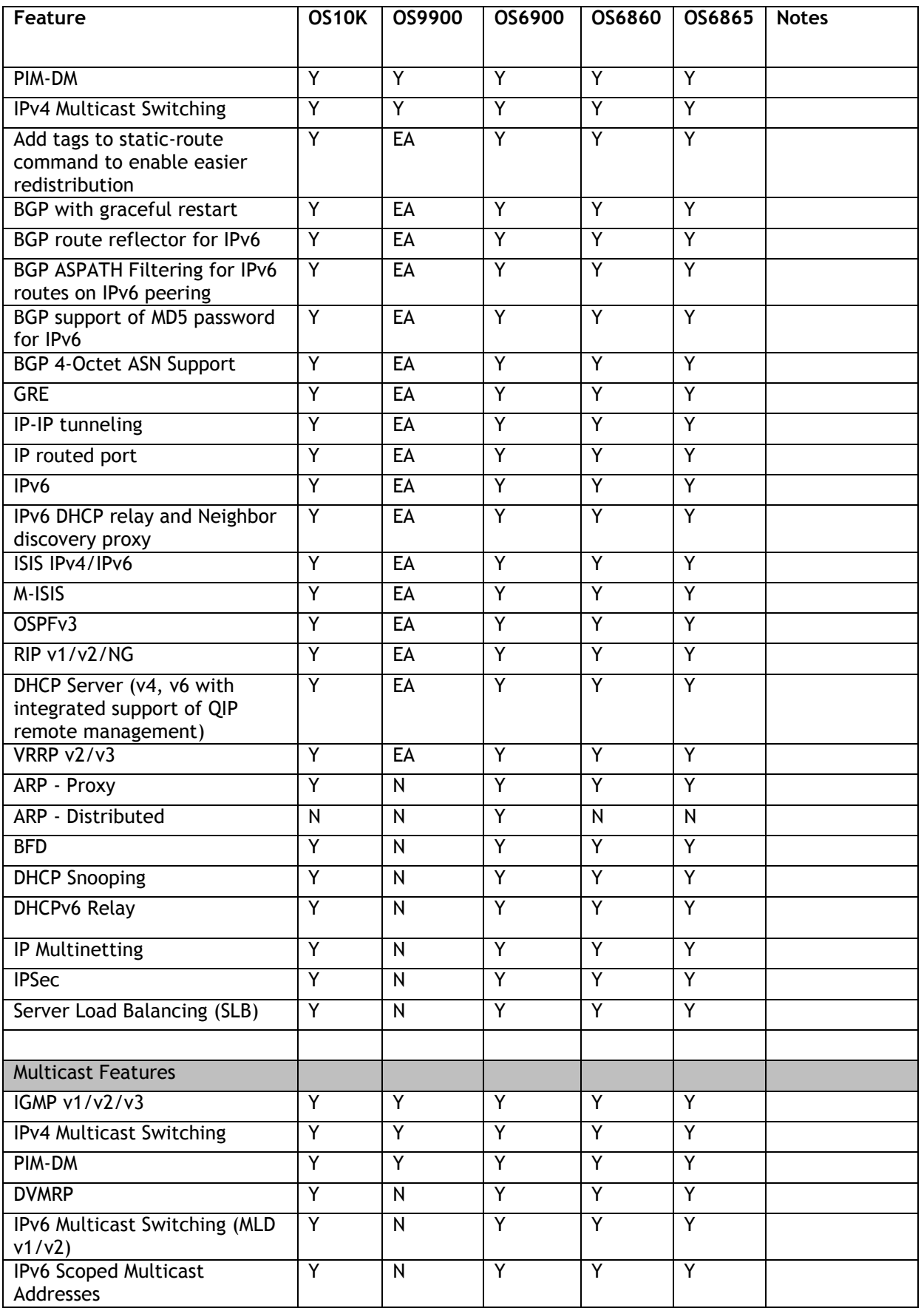

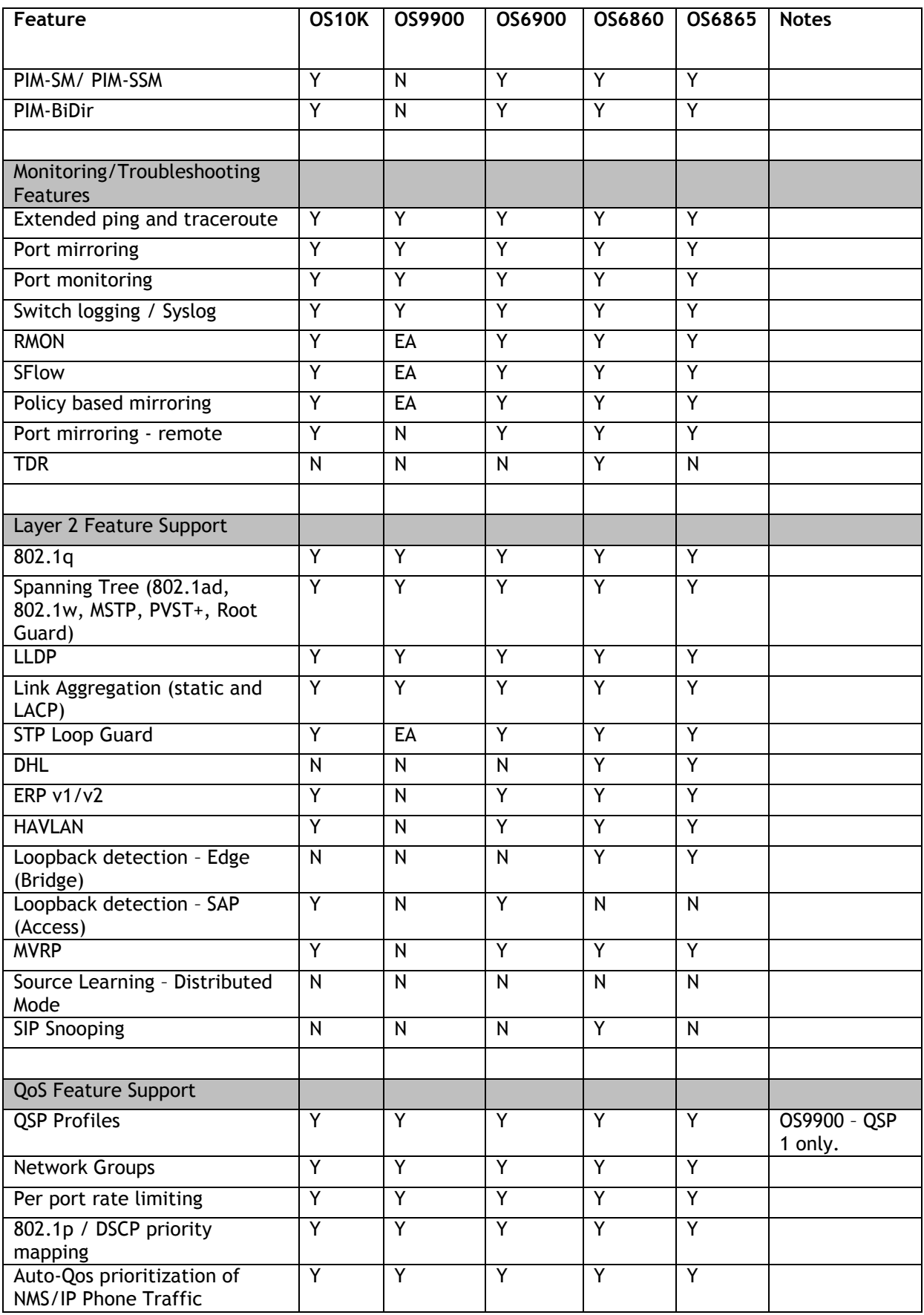

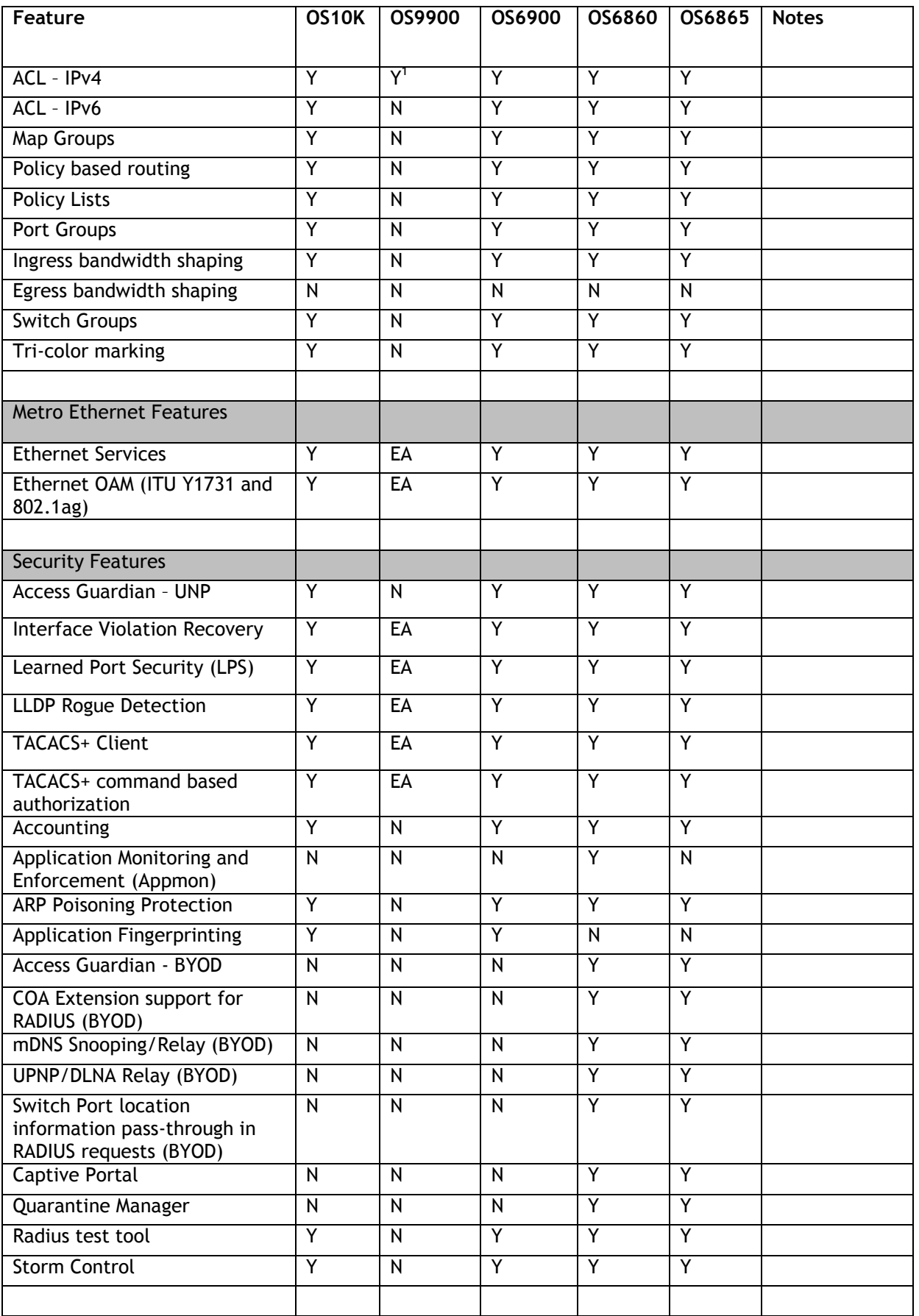

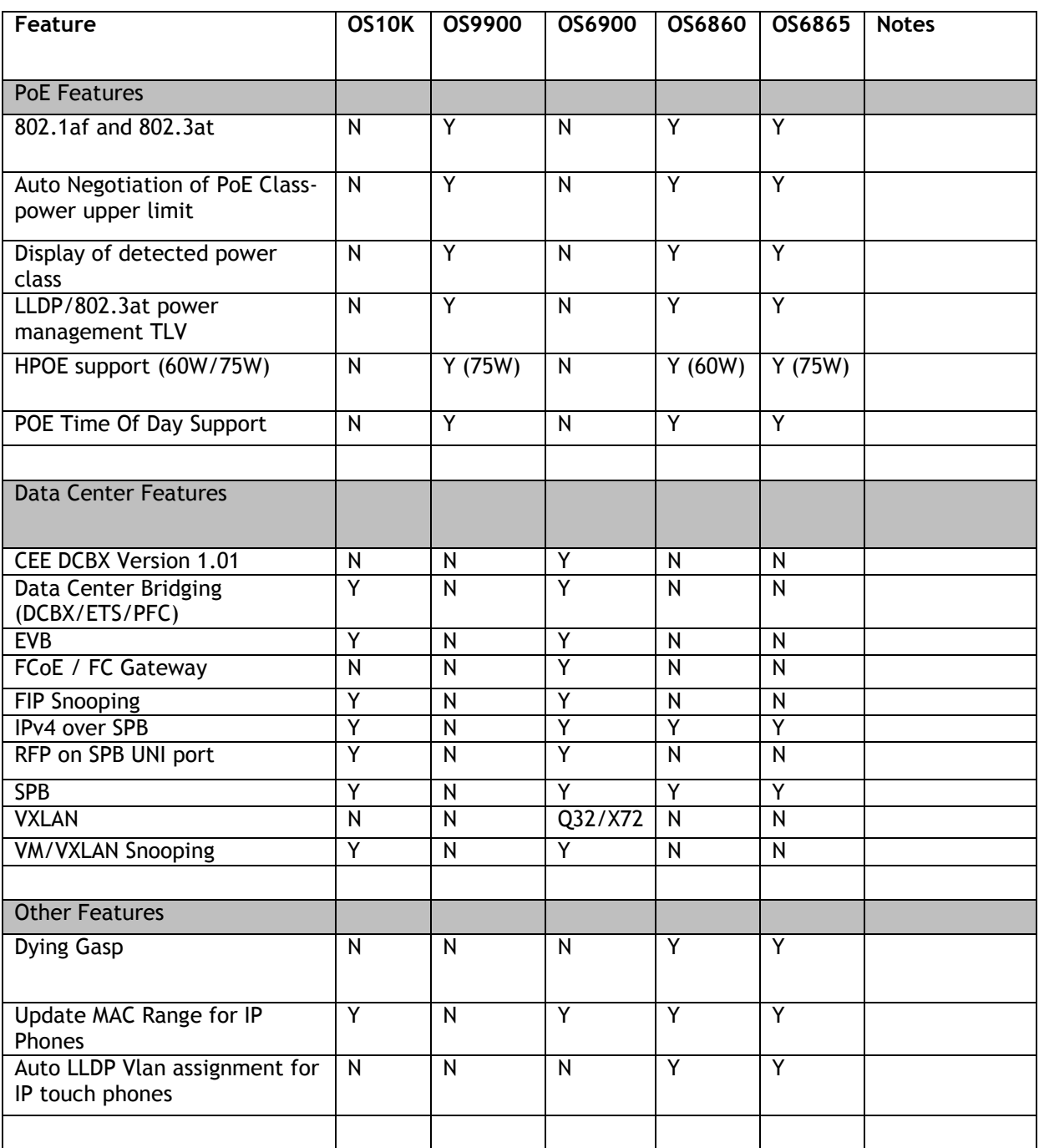

1. On the OS9900 the following ACL types are supported, all others are EA only: Condition: Source/destination IP, source/destination network group, source/destination tcp/udp port Action: disposition accept/deny, dscp

# <span id="page-25-0"></span>**Appendix B: General Upgrade Requirements and Best Practices**

This section is to assist with upgrading an OmniSwitch. The goal is to provide a clear understanding of the steps required and to answer any questions about the upgrade process prior to upgrading. Depending upon the AOS version, model, and configuration of the OmniSwitch various upgrade procedures are supported.

**Standard Upgrade** - The standard upgrade of a standalone chassis or virtual chassis (VC) is nearly identical. All that's required is to upload the new image files to the *Running* directory and reload the switch. In the case of a VC, prior to rebooting the Master will copy the new image files to the Slave(s) and once the VC is back up the entire VC will be synchronized and running with the upgraded code.

**ISSU** - The In Service Software Upgrade (ISSU) is used to upgrade the software on a VC or modular chassis with minimal network disruption. Each element of the VC is upgraded individually allowing hosts and switches which are dual-homed to the VC to maintain connectivity to the network. The actual downtime experienced by a host on the network should be minimal but can vary depending upon the overall network design and VC configuration. Having a redundant configuration is suggested and will help to minimize recovery times resulting in sub-second convergence times.

**Virtual Chassis** - The VC will first verify that it is in a state that will allow a successful ISSU upgrade. It will then copy the image and configuration files of the ISSU specified directory to all of the Slave chassis and reload each Slave chassis from the ISSU directory in order from lowest to highest chassis-id. For example, assuming chassid-id 1 is the Master, the Slave with chassis-id 2 will reload with the new image files. When Slave chassis-id 2 has rebooted and rejoined the VC, the Slave with chassis -id 3 will reboot and rejoin the VC. Once the Slaves are complete they are now using the new image files. The Master chassis is now rebooted which causes the Slave chassis to become the new Master chassis. When the original Master chassis reloads it comes back as a Slave chassis. To restore the role of Master to the original Master chassis the current Master can be rebooted and the original Master will takeover, re-assuming the Master role.

**Modular Chassis** - The chassis will first verify that it is in a state that will allow a successful ISSU upgrade. It will then copy the image and configuration files of the ISSU specified directory to the secondary CMM and reload the secondary CMM which becomes the new primary CMM. The old primary CMM becomes the secondary CMM and reloads using the upgraded code. As a result of this process both CMMs are now running with the upgraded code and the primary and secondary CMMs will have changed roles (i.e., primary will act as secondary and the secondary as primary). The individual NIs can be reset either manually or automatically (based on the NI reset timer).

# **Supported Upgrade Paths and Procedures**

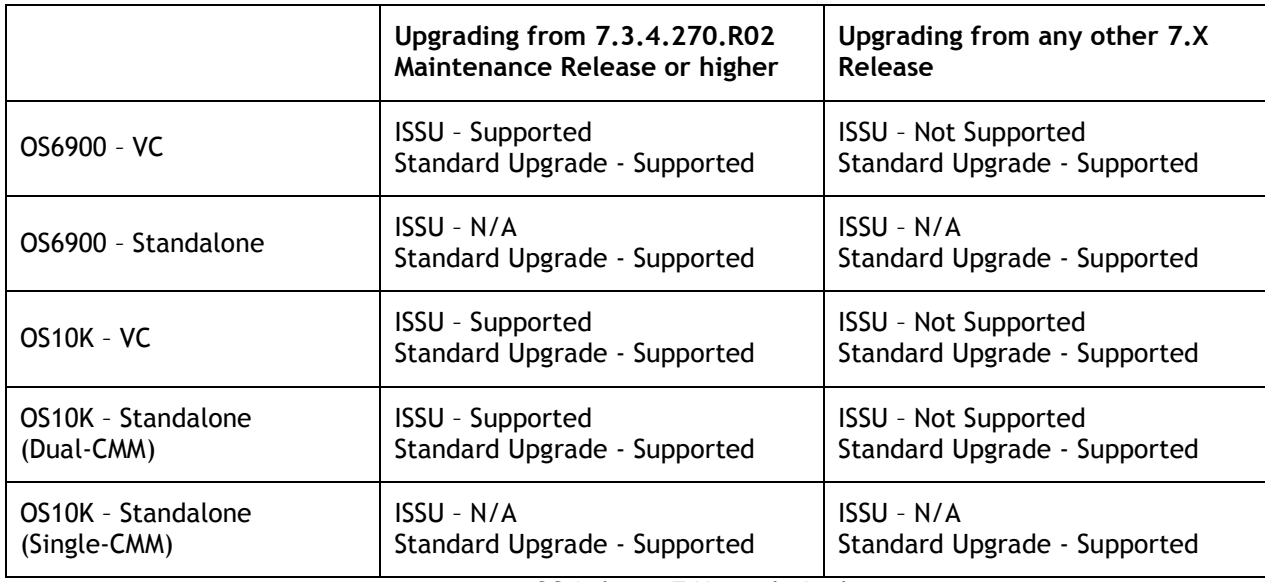

AOS Release 7 Upgrade Paths

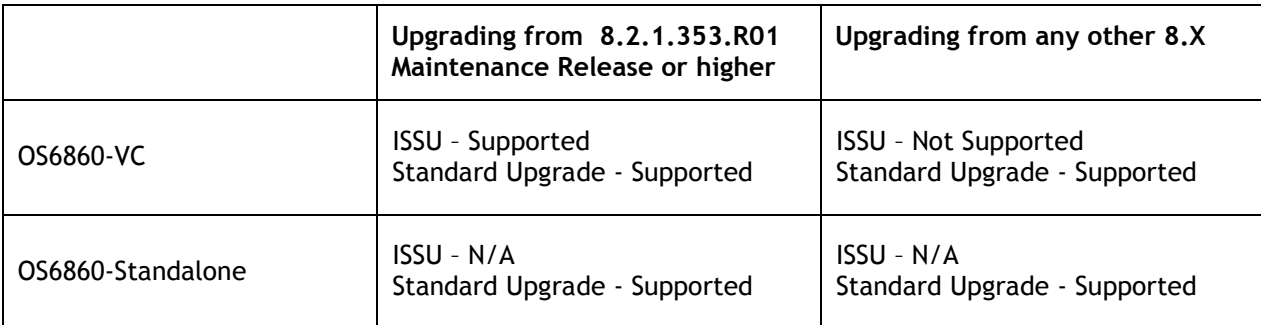

**Note**: ISSU is supported on an OS6860 only when the lowest chassis ID is the Master (i.e. Chassis ID 1). If a chassis other than the lowest chassis ID is the Master, use the **takeover** command to make the lowest chassis ID the Master prior to performing an ISSU upgrade. (PR 218194).

**Note**: ISSU is not supported with a 10G VFL. Use standard upgrade. (PR 220652)

AOS Release 8 Upgrade Paths

# **Prerequisites**

These upgrade instructions require that the following conditions exist, or are performed, before upgrading. The person performing the upgrade must:

- Be the responsible party for maintaining the switch's configuration.
- Be aware of any issues that may arise from a network outage caused by improperly loading this code.
- Understand that the switch must be rebooted and network access may be affected by following this procedure.
- Have a working knowledge of the switch to configure it to accept an FTP connection through the EMP or Network Interface (NI) Ethernet port.
- Read the GA Release Notes prior to performing any upgrade for information specific to this release.
- Ensure there is a current certified configuration on the switch so that the upgrade can be rolledback if required.
- Verify the current versions of UBoot and FPGA. If they meet the minimum requirements, (i.e. they were already upgraded during a previous AOS upgrade) then only an upgrade of the AOS images is required.
- Depending on whether a standalone chassis or VC is being upgraded, upgrading can take from 5 to 20 minutes. Additional time will be needed for the network to re-converge.
- The examples below use various models and directories to demonstrate the upgrade procedure. However any user-defined directory can be used for the upgrade.
- If possible, have EMP or serial console access to all chassis during the upgrade. This will allow you to access and monitor the VC during the ISSU process and before the virtual chassis has been reestablished.
- Knowledge of various aspects of AOS directory structure, operation and CLI commands can be found in the Alcatel-Lucent OmniSwitch User Guides. Recommended reading includes:
	- $\circ$  Release Notes for the version of software you're planning to upgrade to.
	- o The AOS Switch Management Guide
		- Chapter Getting Started
		- Chapter Logging Into the Switch
		- **EXEC** Managing System Files
		- Chapter Managing CMM Directory Content
		- **Chapter Using the CLI**
		- Chapter Working With Configuration Files
		- **•** Chapter Configuring Virtual Chassis

Do not proceed until all the above prerequisites have been met. Any deviation from these upgrade procedures could result in the malfunctioning of the switch. All steps in these procedures should be reviewed before beginning.

# **Switch Maintenance**

It's recommended to perform switch maintenance prior to performing any upgrade. This can help with preparing for the upgrade and removing unnecessary files. The following steps can be performed at any time prior to a software upgrade. These procedures can be done using Telnet and FTP, however using SSH and SFTP/SCP are recommended as a security best-practice since Telnet and FTP are not secure.

1. Use the command '**show system**' to verify current date, time, AOS and model of the switch.

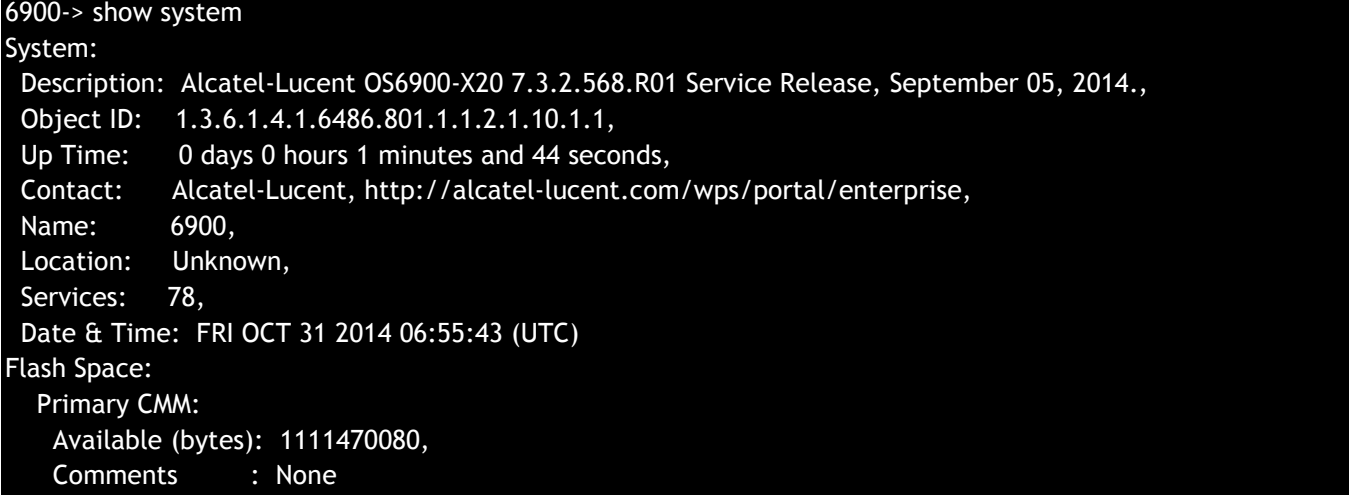

2. Remove any old tech\_support.log files, tech\_support\_eng.tar files:

#### 6900-> rm \*.log 6900-> rm \*.tar

3. Verify that the **/flash/pmd** and **/flash/pmd/work** directories are empty. If they have files in them check the date on the files. If they are recently created files (<10 days), contact Alcatel-Lucent Service & Support. If not, they can be deleted.

4. Use the '**show running-directory**' command to determine what directory the switch is running from and that the configuration is certified and synchronized:

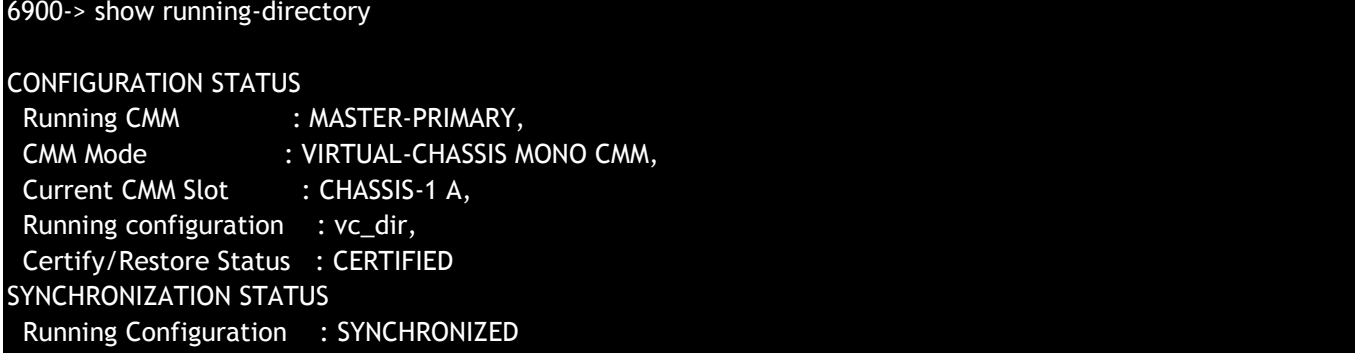

If the configuration is not certified and synchronized, issue the command '**write memory flash-synchro**': 6900-> write memory flash-synchro

6. If you do not already have established baselines to determine the health of the switch you are upgrading, now would be a good time to collect them. Using the show tech-support series of commands is an excellent way to collect data on the state of the switch. The show tech support commands automatically create log files

of useful show commands in the **/flash** directory. You can create the tech-support log files with the following commands:

6900-> show tech-support 6900-> show tech-support layer2 6900-> show tech-support layer3

It is a good idea to offload these files and review them to determine what additional data you might want to collect to establish meaningful baselines for a successful upgrade.

- If upgrading a standalone chassis or VC using a standard upgrade procedure please refer to [Appendix C](#page-30-0) for specific steps to follow.
- If upgrading a VC using ISSU please refer to **Appendix D** for specific steps to follow.

# <span id="page-30-0"></span>**Appendix C: Standard Upgrade - OmniSwitch Standalone or Virtual Chassis**

These instructions document how to upgrade a standalone or virtual chassis using the standard upgrade procedure. Upgrading using the standard upgrade procedure consists of the following steps. The steps should be performed in order:

1. Download the Upgrade Files

Go to the Service and Support website and download and unzip the upgrade files for the appropriate model and release. The archives contain the following:

- OS10K Ros.img, Reni.img
- OS9900 Mos.img, Mhost.img, Meni.img
- OS6900 **-** Tos.img
- OS6860 Uos.img
- OS6865 Uos.img
- 2. FTP the Upgrade Files to the Switch

FTP the image files to the *Running* directory of the switch you are upgrading. The image files and directory will differ depending on your switch and configuration.

# 3. Upgrade the image file

Follow the steps below to upgrade the image files by reloading the switch from the *Running* directory.

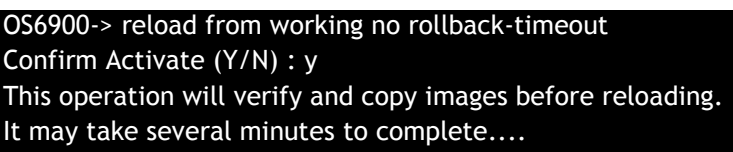

If upgrading a VC the new image file will be copied to all the Slave chassis and the entire VC will reboot. After approximately 5-20 minutes the VC will become operational.

# 4. Verify the Software Upgrade

Log in to the switch to confirm it is running on the new software. This can be determined from the login banner or the **show microcode** command**.** 

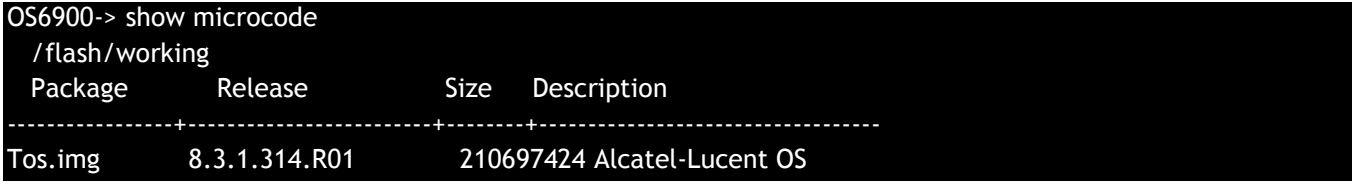

# -> show running-directory

CONFIGURATION STATUS Running CMM : MASTER-PRIMARY, CMM Mode : VIRTUAL-CHASSIS MONO CMM, Current CMM Slot : CHASSIS-1 A, Running configuration : WORKING, Certify/Restore Status : CERTIFY NEEDED SYNCHRONIZATION STATUS Running Configuration : SYNCHRONIZED

**Note**: If there are any issues after upgrading the switch can be rolled back to the previous certified version by issuing the **reload from certified no rollback-timeout** command.

#### 5. Certify the Software Upgrade

After verifying the software and that the network is stable, use the following commands to certify the new software by copying the *Running* directory to the Certified directory.

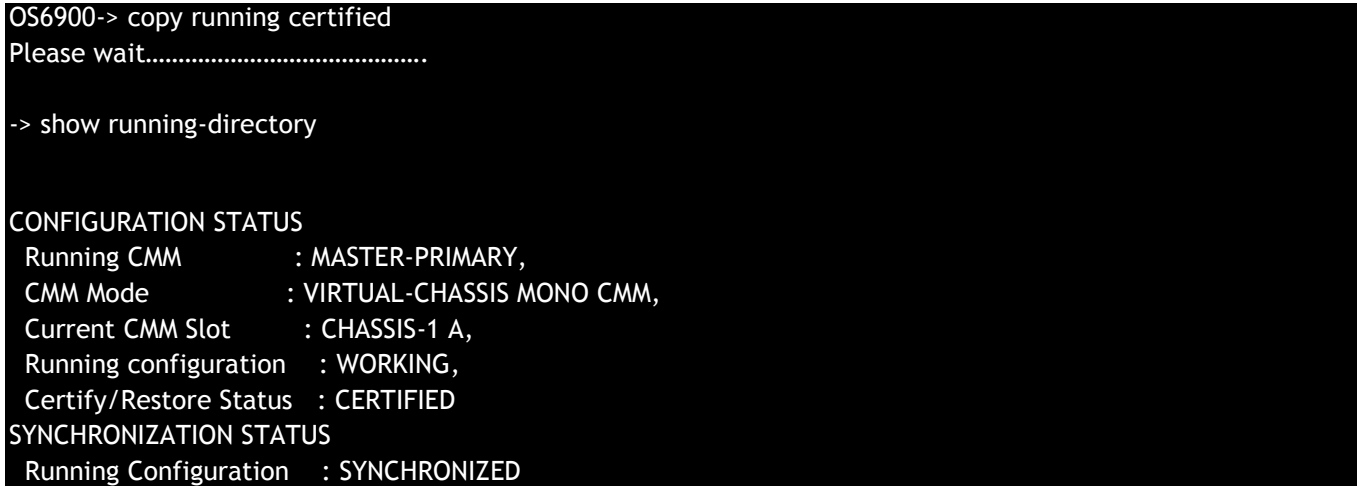

# <span id="page-32-0"></span>**Appendix D: ISSU – OmniSwitch Chassis or Virtual Chassis**

These instructions document how to upgrade a modular chassis or virtual chassis using ISSU. Upgrading using ISSU consists of the following steps. The steps should be performed in order:

# 1. Download the Upgrade Files

Go to the Service and Support Website and download and unzip the ISSU upgrade files for the appropriate platform and release. The archive contains the following:

- OS10K Ros.img, Reni.img
- OS9900 Mos.img, Mhost.img, Meni.img
- OS6900 **-** Tos.img
- OS6860 Uos.img
- OS6865 Uos.img
- ISSU Version File issu\_version

**Note:** The following examples use **issu\_dir** as an example ISSU directory name. However, any directory name may be used. Additionally, if an ISSU upgrade was previously performed using a directory named **issu\_dir**, it may now be the *Running Configuration*, in which case a different ISSU directory name should be used.

2. Create the new directory on the Master for the ISSU upgrade:

# OS6900-> mkdir /flash/issu\_dir

3. Clean up existing ISSU directories

It is important to connect to the Slave chassis and verify that there is no existing directory with the path **/flash/issu\_dir** on the Slave chassis. ISSU relies upon the switch to handle all of the file copying and directory creation on the Slave chassis. For this reason, having a pre-existing directory with the same name on the Slave chassis can have an adverse affect on the process. To verify that the Slave chassis does not have an existing directory of the same name as the ISSU directory on your Master chassis, use the internal VF-link IP address to connect to the Slave. In a multi-chassis VC, the internal IP addresses on the Virtual Fabric Link (VFL) always use the same IP addresses: 127.10.1.65 for Chassis 1,127.10.2.65 for Chassis 2, etc. These addresses can be found by issuing the debug command '**debug show virtual-chassis connection**' as shown below:

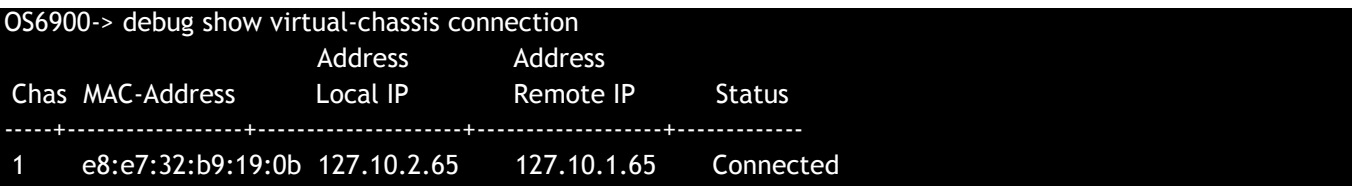

4. SSH to the Slave chassis via the internal virtual-chassis IP address using the password 'switch':

# OS6900-> ssh 127.10.2.65

#### Password:switch

5. Use the **ls** command to look for the directory name being used for the ISSU upgrade. In this example, we're using **/flash/issu\_dir** so if that directory exists on the Slave chassis it should be deleted as shown below. Repeat this step for all Slave chassis:

#### 6900-> rm –r /flash/issu\_dir

6. Log out of the Slave chassis:

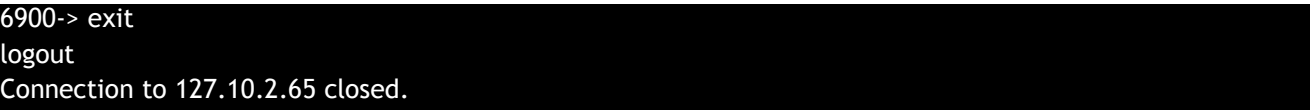

7. On the Master chassis copy the current *Running* configuration files to the ISSU directory:

# OS6900-> cp /flash/working/\*.cfg /flash/issu\_dir

8. FTP the new image files to the ISSU directory. Once complete verify that the ISSU directory contains only the required files for the upgrade:

6900-> ls /flash/issu\_dir Tos.img issu\_version vcboot.cfg vcsetup.cfg

9. Upgrade the image files using ISSU:

OS6900-> issu from issu\_dir Are you sure you want an In Service System Upgrade? (Y/N) : y

During ISSU '**show issu status**' gives the respective status (pending, complete, etc)

OS6900-> show issu status Issu pending

This indicates that the ISSU is completed

OS6900-> show issu status Issu not active

Allow the upgrade to complete. DO NOT modify the configuration files during the software upgrade. It normally takes between 5 and 20 minutes to complete the ISSU upgrade.

# 10. Verify the Software Upgrade

Log in to the switch to confirm it is running on the new software. This can be determined from the login banner or the **show microcode** command**.** 

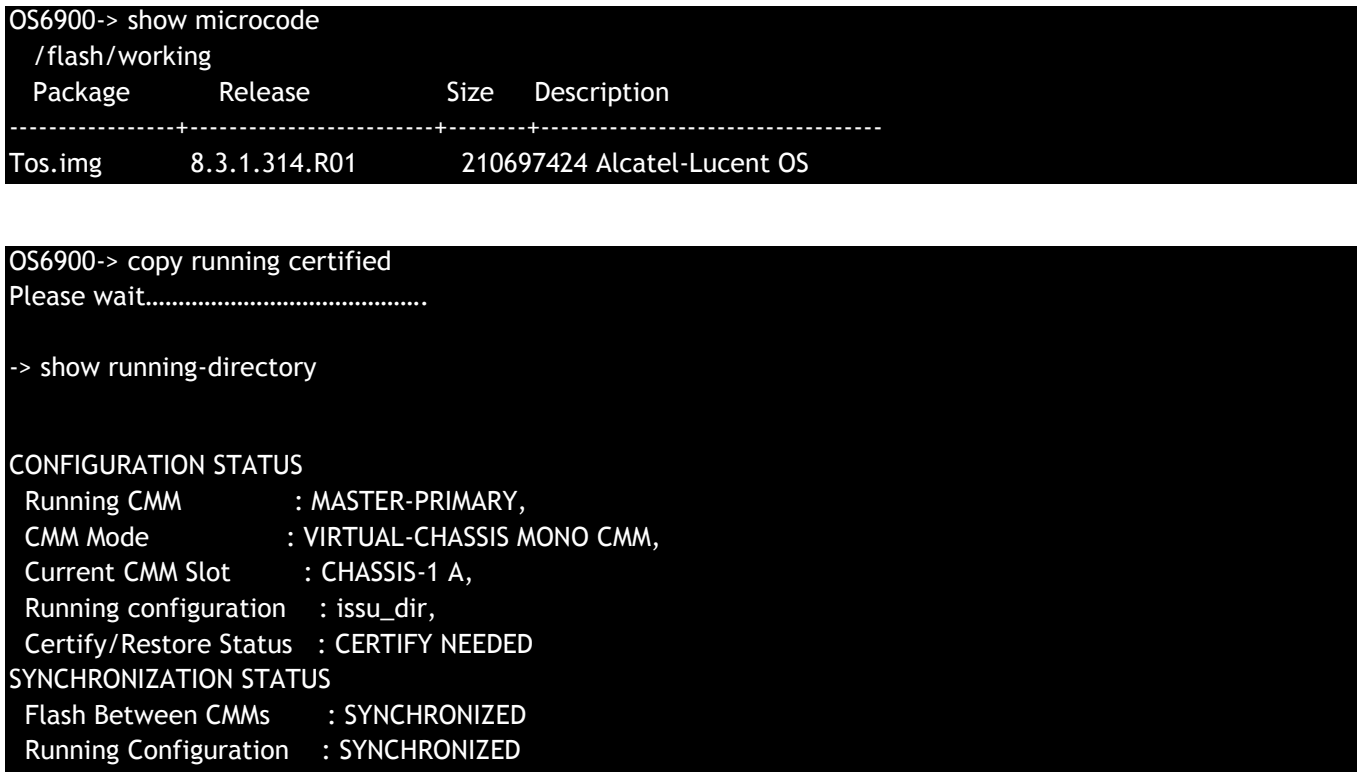

# 11. Certify the Software Upgrade

After verifying the software and that the network is stable, use the following commands to certify the new software by copying the *Running* directory to the Certified directory:

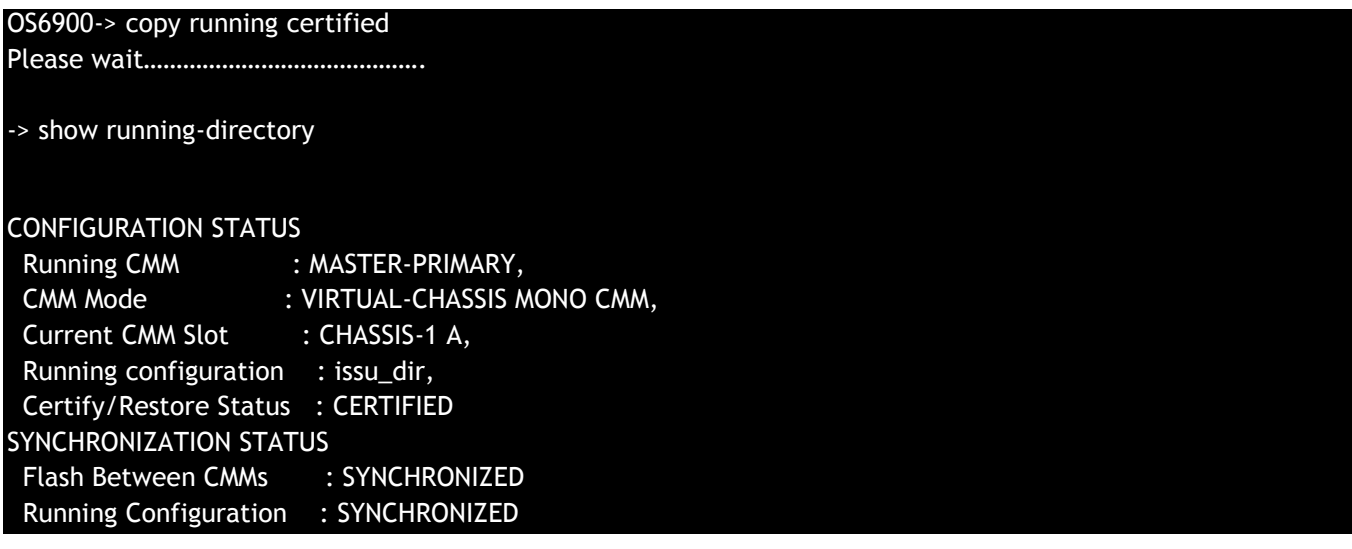

# <span id="page-35-0"></span>**Appendix E: Fixed Problem Reports**

The following problem reports were closed or are in verification in AOS Release 8.3.1.R01.

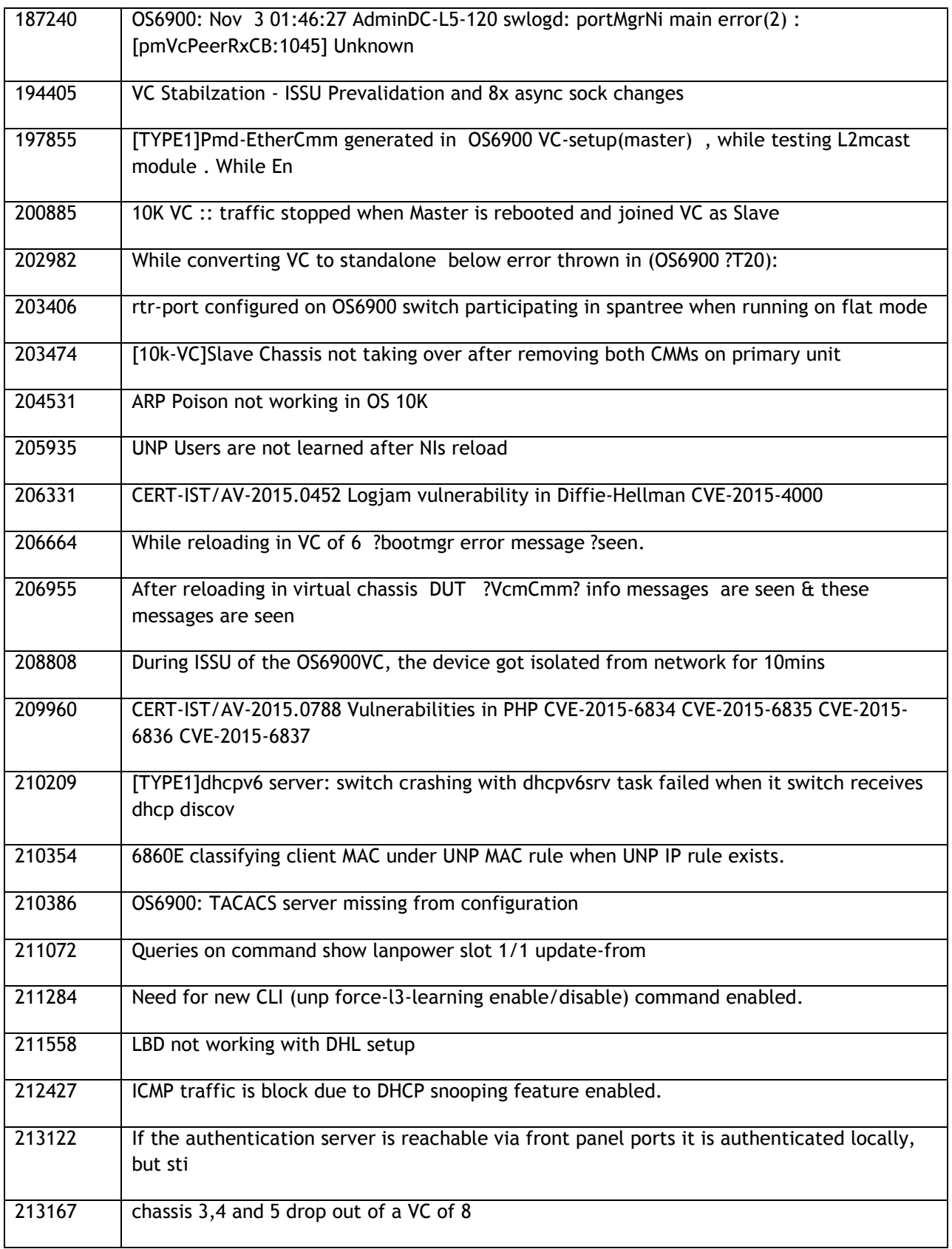

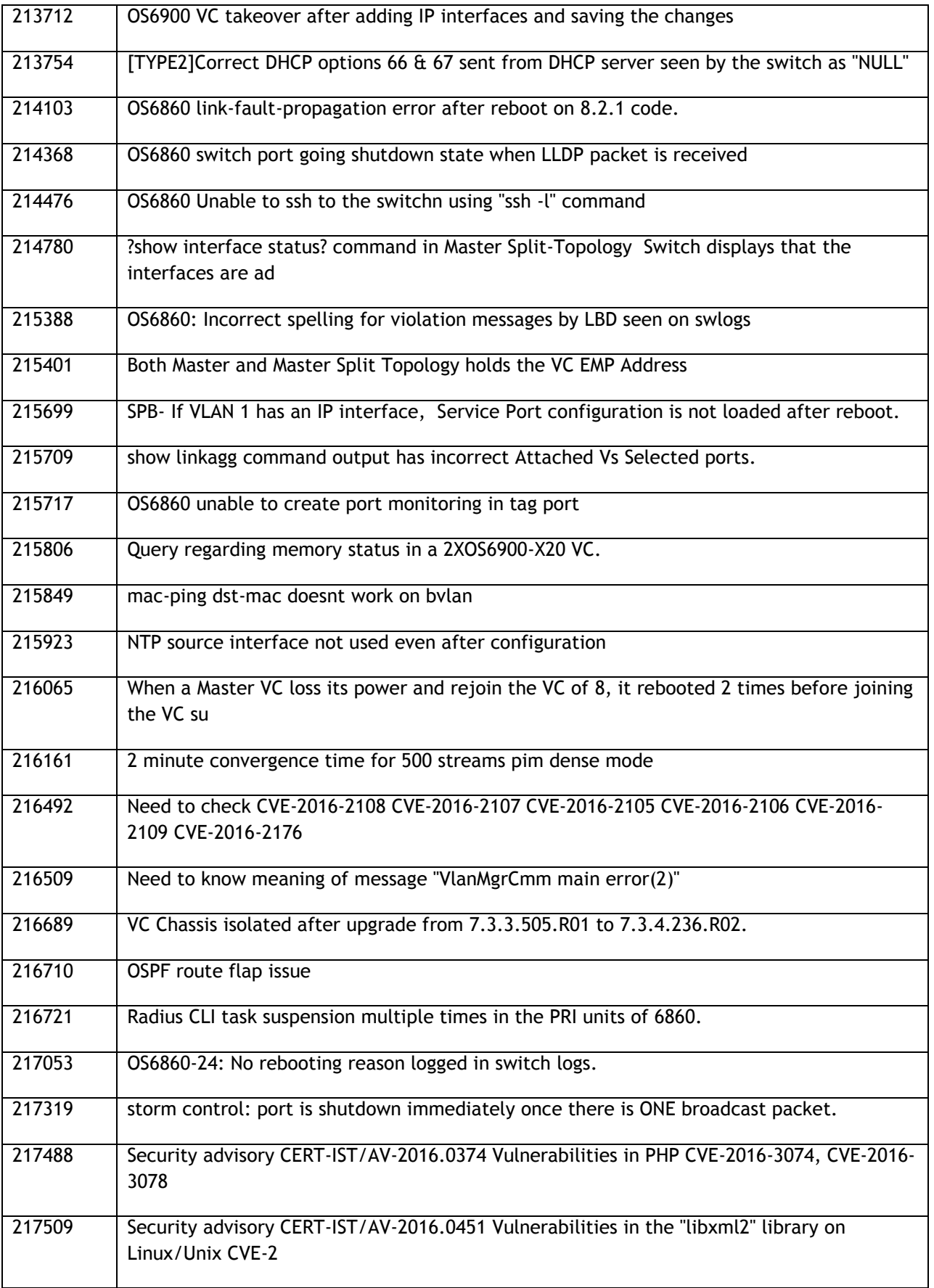

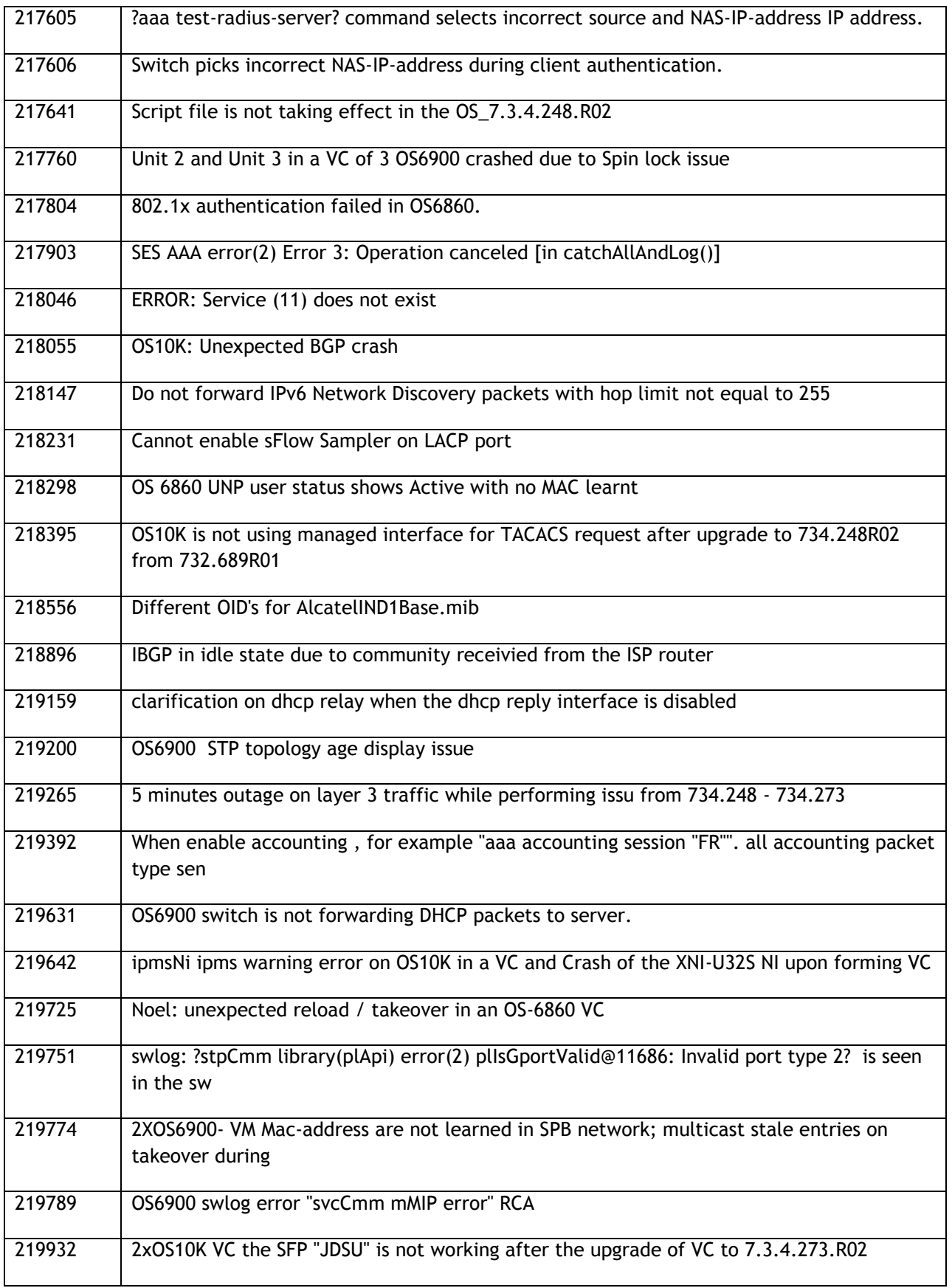

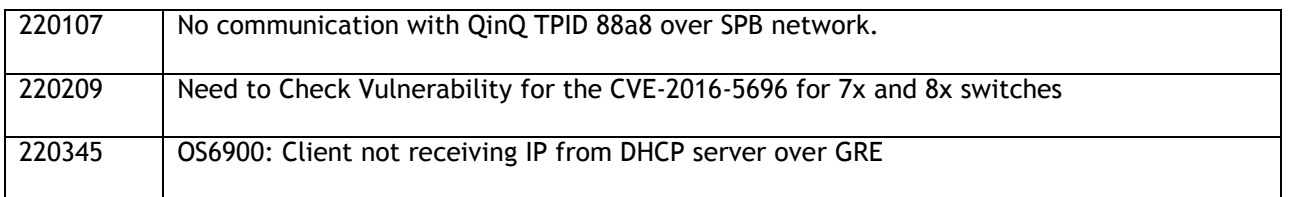